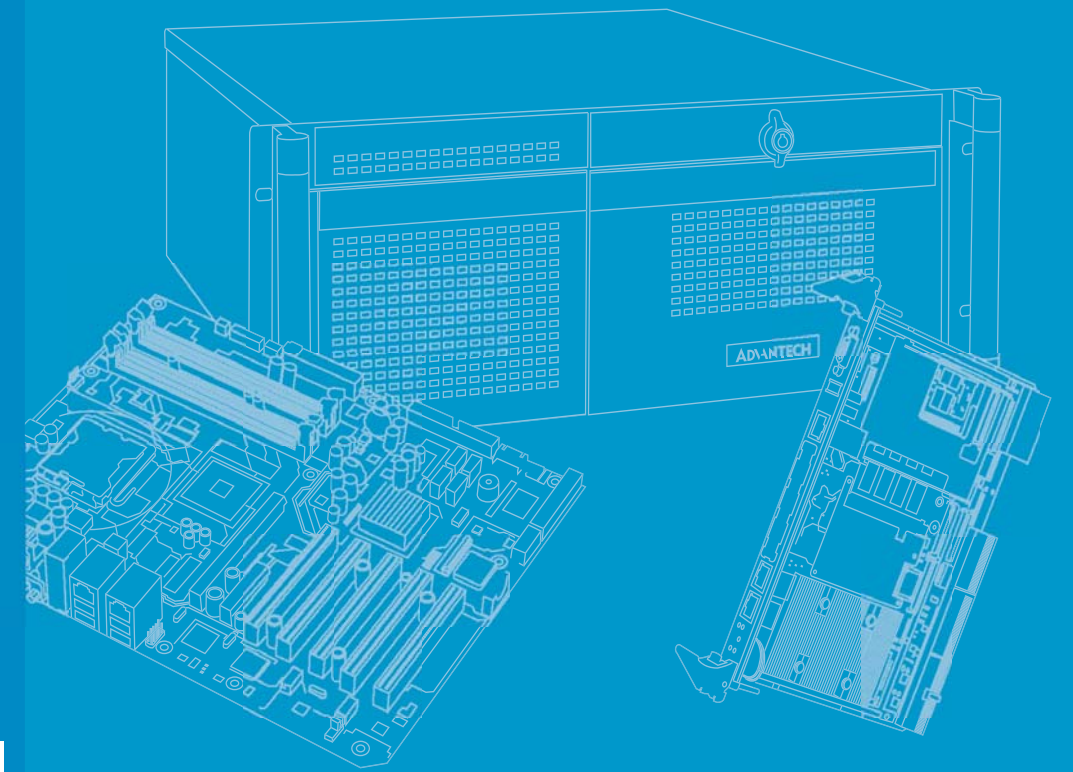

# **User Manual**

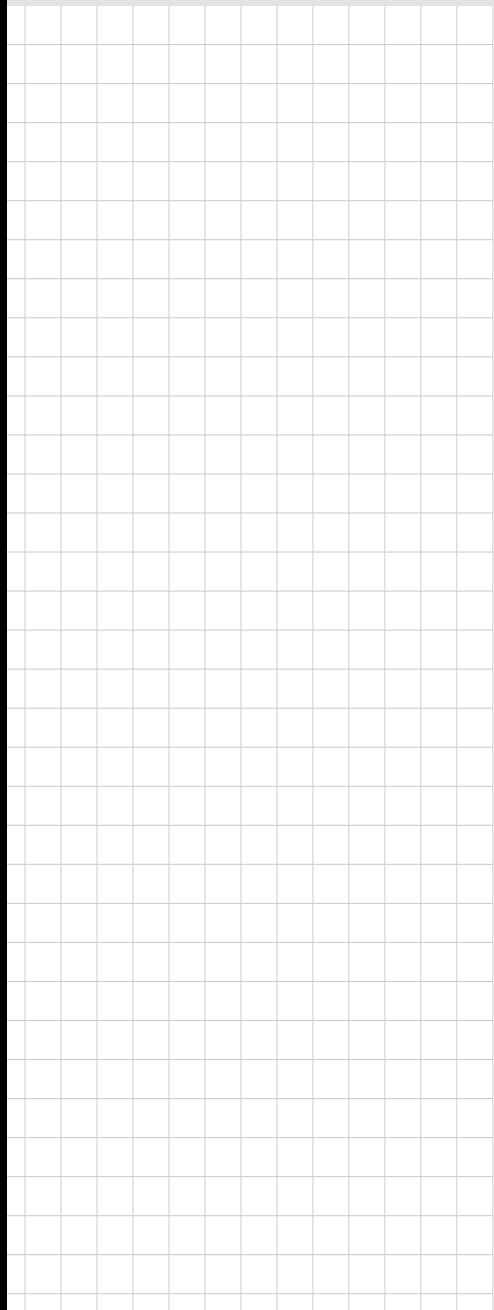

# **ITA-2230 Series**

**Fanless Embedded Core i Dual Core Rackmount IPC**

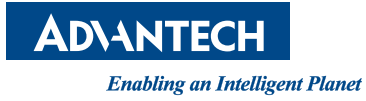

# **Copyright**

This document is copyrighted 2015, by Advantech Co. Ltd. All rights are reserved. Advantech Co., Ltd. reserves the right to alter the products described in this manual at any time without notice. No part of this manual may be reproduced, copied, translated or transmitted in any form or by any means without the prior written permission of Advantech. Information provided in this manual is intended to be accurate and reliable. However, Advantech assumes no responsibility for use of this manual, nor for any infringements upon the rights of third parties which may result from such use.

## **Acknowledgments**

ITA-2230 series is a trademark of Advantech corporation. All other product names or trademarks are properties of their respective owners.

#### **Online Technical Support**

For technical support and service, please visit our support website at: http://support.advantech.com.cn

> Part No. 200K223030 Edition 1 Printed in China July 2015

# **Product Warranty (2 years)**

Advantech warrants to you, the original purchaser, that each of its products will be free from defects in materials and workmanship for two years from the date of purchase. This warranty does not apply to any products which have been repaired or altered by persons other than repair personnel authorized by Advantech, or which have been subject to misuse, abuse, accident or improper installation. Advantech assumes no liability under the terms of this warranty as a consequence of such events.

Because of Advantech's high quality-control standards and rigorous testing, most of our customers never need to use our repair service. If an Advantech product is defective, it will be repaired or replaced at no charge during the warranty period. For outof-warranty repairs, you will be billed according to the cost of replacement materials, service time and freight. Please consult your dealer for more details.

If you think you have a defective product, follow these steps:

- 1. Collect all the information about the problem encountered. (For example, CPU speed, Advantech products used, other hardware and software used, etc.) Note anything abnormal and list any onscreen messages you get when the problem occurs.
- 2. Call your dealer and describe the problem. Please have your manual, product, and any helpful information readily available.
- 3. If your product is diagnosed as defective, obtain an RMA (return merchandize authorization) number from your dealer. This allows us to process your return more quickly.
- 4. Carefully pack the defective product, a fully-completed Repair and Replacement Order Card and a photocopy proof of purchase date (such as your sales receipt) in a shippable container. A product returned without proof of the purchase date is not eligible for warranty service.
- 5. Write the RMA number visibly on the outside of the package and ship it prepaid to your dealer.

## **Message to the Customer**

#### **Advantech Customer Services**

Every Advantech product is built with the most exact specifications to ensure reliable performance in the harsh and demanding conditions typical of industrial environments. Whether your new Advantech equipment is destined for a laboratory or factory floor, be assured that your product can provide the reliability and ease of operation for which the name Advantech is renowned. Your satisfaction is our primary concern. A guide to Advantech's customer services is provided below. To ensure that you receive the full benefit of our services, please follow the instructions below.

#### **Technical Support**

We want you to get the maximum performance from your products. Should you encounter any technical difficulties, we are available to provide assistance. Answers to the most frequently asked questions are provided in the product documentation. These answers are typically a lot more detailed than the ones provided over the phone. So please consult this manual first. If you still cannot find the answer, gather all relevant information or questions that apply to your problem, and with the product close to hand, call your dealer. Our dealers are well trained and ready to provide the support required for you to experience the most from your Advantech products. Most of the problems reported are minor and can be easily solved over the phone. In addition, free technical support from Advantech engineers is available every business day. We are always willing to give advice on application requirements or specific information regarding the installation and operation of any of our products.

## **Initial Inspection**

While unpacking ITA-2230, please ensure that the following items are included in your shipment:

- $\blacksquare$  1 x ITA-2230 series IPC
- $\blacksquare$  1 x ITA-2230 accessory box
- $\blacksquare$  1 x Warranty card

If any of these items are missing or damaged, contact your distributor or sales representative immediately. All ITA-2230 devices are mechanically and electrically inspected before shipment. Thus, your product should be free of marks and scratches and in perfect working order upon receipt. While unpacking ITA-2230,check the product for signs of shipping damage (for example, a damaged box, scratches, dents, etc.). If the device is damaged or fails to meet the specifications, notify our service department or your local sales representative immediately. Please also notify the carrier. Retain the shipping carton and packing material for inspection by the carrier. After this inspection, we will make arrangements to repair or replace the unit.

# **Warnings, Cautions, and Notes**

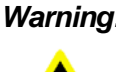

*Warning! Warnings indicate conditions, which if not observed, can cause personal injury!*

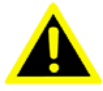

*Caution! Cautions are included to help you avoid damaging hardware or losing data. e.g.*

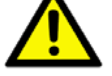

*There is a danger of a new battery exploding if it is incorrectly installed. Replace the battery only with the same or equivalent type recommended by the manufacturer. Discard used batteries according to the manufacturer's instructions.*

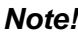

*Note! Notes provide optional additional information.*

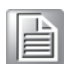

# **Safety Instructions**

- 1. Read these safety instructions carefully.
- 2. Keep this User Manual for later reference.
- 3. Disconnect this equipment from any AC outlet before cleaning. Use a damp cloth. Do not use liquid or spray detergents for cleaning.
- 4. For plug-in equipment, the power outlet socket must be located near the equipment and must be easily accessible.
- 5. Keep this equipment away from humidity.
- 6. Put this equipment on a reliable surface during installation. Dropping it or letting it fall may cause damage.
- 7. Make sure the voltage of the power source is correct before connecting the equipment to the power outlet.
- 8. Position the power cord so that people cannot step on it. Do not place anything over the power cord.
- 9. All cautions and warnings on the equipment should be noted.
- 10. If the equipment is not used for a long time, disconnect it from the power source to avoid damage by transient overvoltage.
- 11. Never pour any liquid into an opening. This may cause fire or electrical shock.
- 12. Never open the equipment. For safety reasons, the equipment should be opened only by qualified service personnel.
- 13. If one of the following situations arises, get the equipment checked by service personnel:
	- $\blacksquare$  The power cord or plug is damaged.
	- $\blacksquare$  Liquid has penetrated into the equipment.
	- $\blacksquare$  The equipment has been exposed to moisture.
	- $\blacksquare$  The equipment does not work well, or you cannot get it to work according to the user's manual.
	- The equipment has been dropped and damaged.
	- $\blacksquare$  The equipment has obvious signs of breakage.
- 14. DO NOT LEAVE THIS EQUIPMENT IN AN ENVIRONMENT WHERE THE STORAGE TEMPERATURE MAY GO BELOW -25° C (-13° F) OR ABOVE 60° C (140° F). THIS COULD DAMAGE THE EQUIPMENT.
- 15. This equipment has been tested and found to comply with the requirements for a Class A digital device.Operation of this equipment in a residential area is likely to cause harmful interference to radio communications; in such events, users are required to correct this interference.
- 16. This equipment is sold without a power cord. Users are advised to purchase a CCC-certified power cord.

CAUTION: THE COMPUTER IS PROVIDED WITH A BATTERY-POWERED REAL-TIME CLOCK CIRCUIT. THERE IS A DANGER OF EXPLOSION IF BATTERY IS INCORRECTLY REPLACED. REPLACE ONLY WITH THE SAME OR EQUIVALENT TYPE RECOMMENDED BY THE MANUFACTURER, DISCARD USED BATTERIES ACCORDING TO THE MANUFACTURER'S INSTRUCTIONS.

The sound pressure level at the operator's position according to IEC 704-1:1982 is no more than 70 dB (A).

DISCLAIMER: This set of instructions is given according to IEC 704-1. Advantech disclaims all responsibility for the accuracy of any statements contained herein.

#### CAUTION

#### DOUBLE POLE / NEUTRAL FUSING

The fuses must be replaced by service person. Service person shall fully disconnect the power before servicing to avoid the risk of electric shock.

# **Safety Precaution - Static Electricity**

Follow these simple precautions to protect yourself from harm and the products from damage.

- $\blacksquare$  To avoid electrical shock, always disconnect the power from your PC chassis before you work on it. Don't touch any components on the CPU card or other cards while the PC is on.
- Disconnect power before making any configuration changes. The sudden rush of power as you connect a jumper or install a card may damage sensitive electronic components.
- Always disconnect the power cord from the chassis when making adjustments. Do not connect when the power is on. A sudden rush of power can damage sensitive electronic components. Only experienced electronics personnel should open the chassis. Always ground yourself to remove any static electric charge before touching the motherboard, backplane, or add-on cards. Modern electronic devices are very sensitive to static electric charges. Use a grounding wrist strap at all times. Place all electronic components on a static-dissipative surface or in a static- shielded bag.

ITA-2230 User Manual viii

# **Contents**

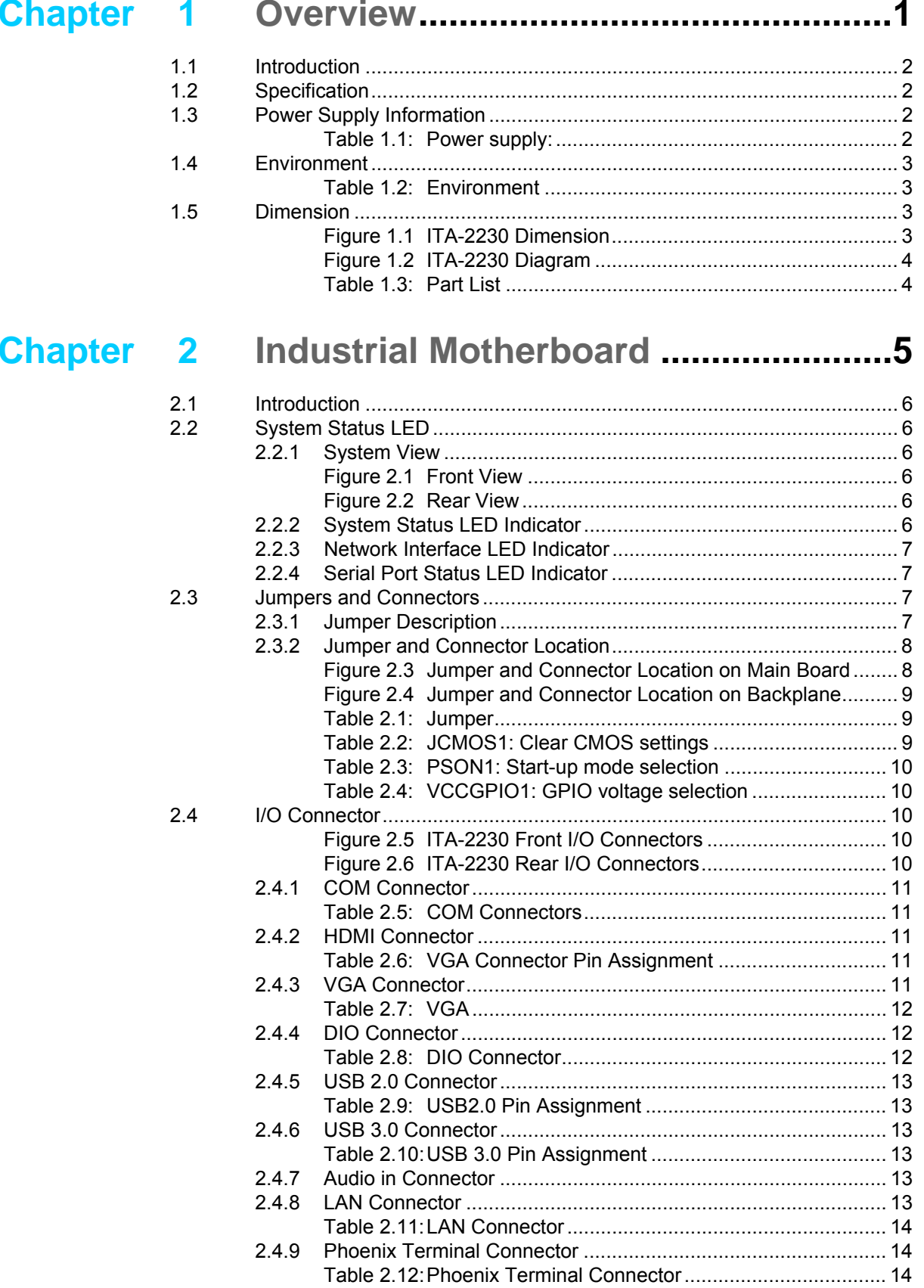

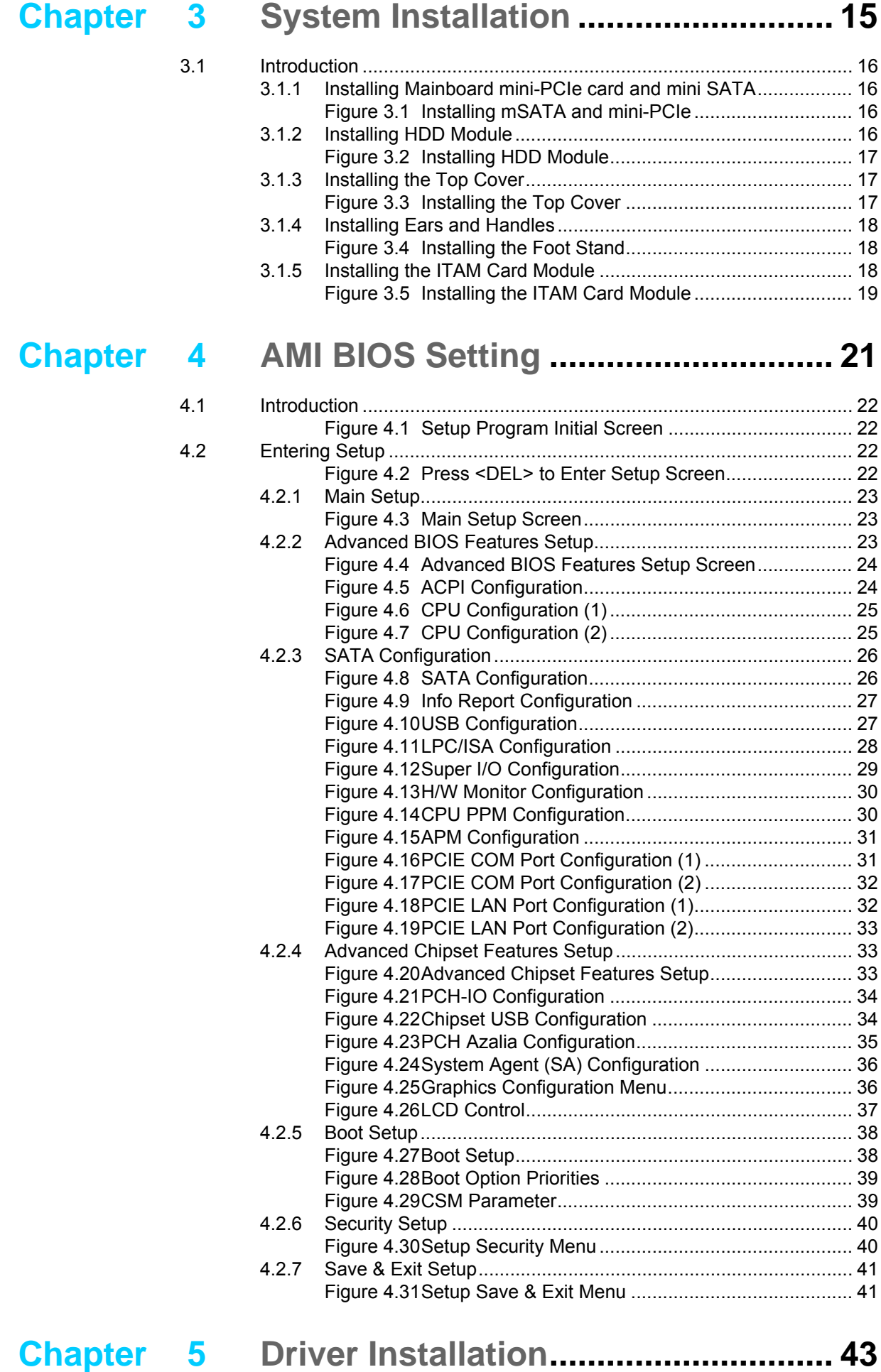

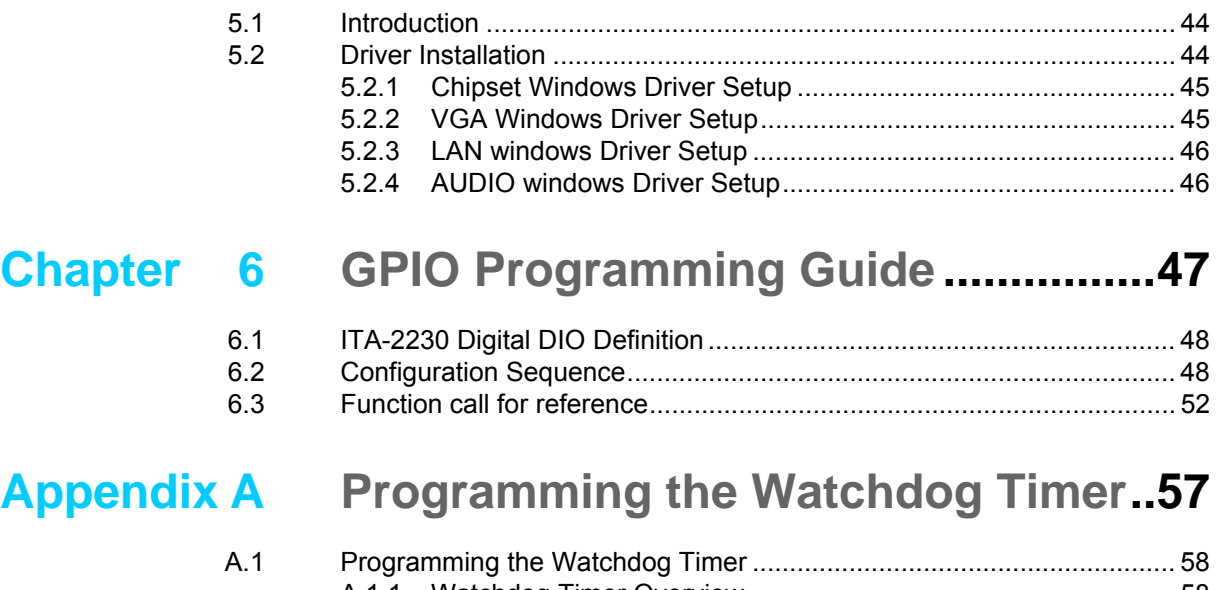

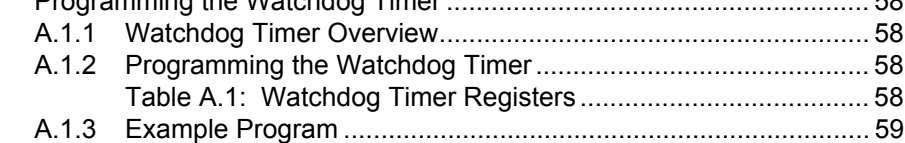

ITA-2230 User Manual **Xii** 

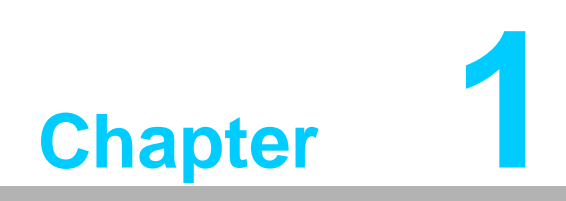

<span id="page-12-0"></span>**1Overview**

# <span id="page-13-0"></span>**1.1 Introduction**

ITA-2230 is a 2U fanless embedded rackmount industrial computer with wide voltage input range. Based on Core<sup>TM</sup> i7 dual-core processor, it is a comprehensive monitoring and communication management system. The powerful computing platform supports 7/24 operation.

# <span id="page-13-1"></span>**1.2 Specification**

- Chipset: Intel Core<sup>TM</sup> i7 processor and Intel HM76 chipset
- **BIOS:** AMI SPI 64 Mb Flash
- Memory: On-board 4 GB DDR3 1600
- **Display:** Integrated HD4000, with shared memory up to 512 MB SDRAM
- **Display Mode:** 
	- VGA display resolution: 2048 x 1536 @ 75 Hz
	- $-$  HDMI display resolution: 1920 x 1200 @ 60 Hz
- Storage: 1 x mSATA connector, 1 x 3.5" or 2 x 2.5" HDD socket
- Expansion Slot: 3 x ITAM slots, 1 x PC104 slot and 1 x Mini PCIe slot
- **Ethernet:** 2 x 10/100/1000M RJ45 Ethernet connector
- **USB:**  $4 \times$  USB 3.0,  $4 \times$  USB 2.0
- **VGA: 1 x VGA**
- **HDMI:** 1 x HDMI
- **Serial Port:** 2 x DB9 ports, supporting RS-232/422/485 conversion
- **Digital I/O:** 1 x 8-ch TTL GPIO
- **Audio:** 1 x speaker out, 2 x 4w amplifier, 1 x Mic-in
- Reserved (optional connector on back panel): 1 x PCI104 interface
- **ITAM I/O module (optional):** 
	- ITAM-SR01-10A1E: 8 x serial RS-232/422/485
	- TAM-SR01-00A1E: 8 x serial RS-232/422/485 with 2.5KV optically-coupled isolation
	- ITAM-NC01-C0A1E: 8 x 10/100/1000M RJ45 Ethernet connector
	- ITAM-NC02-C0A1E: 4 x 10/100/1000M RJ45 Ethernet connector
	- ITAM-NC02-F0A1E: 4 x 10/100/1000M SFP connector
- **Dimension (W x H x D)**: 483 x 88 x 325 mm
- **Weight:**
	- Single power supply: 7.7kg
	- Dual power supply: 8kg

## <span id="page-13-2"></span>**1.3 Power Supply Information**

ITA-2230 supports hot swap power supply module with dual or single power input.

<span id="page-13-3"></span>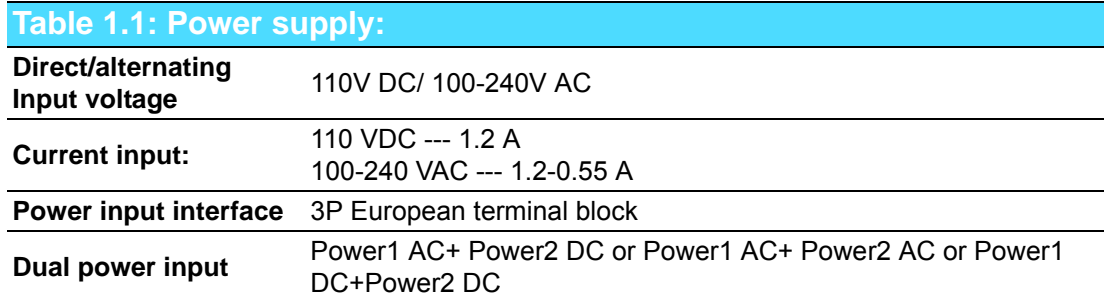

# <span id="page-14-0"></span>**1.4 Environment**

<span id="page-14-1"></span>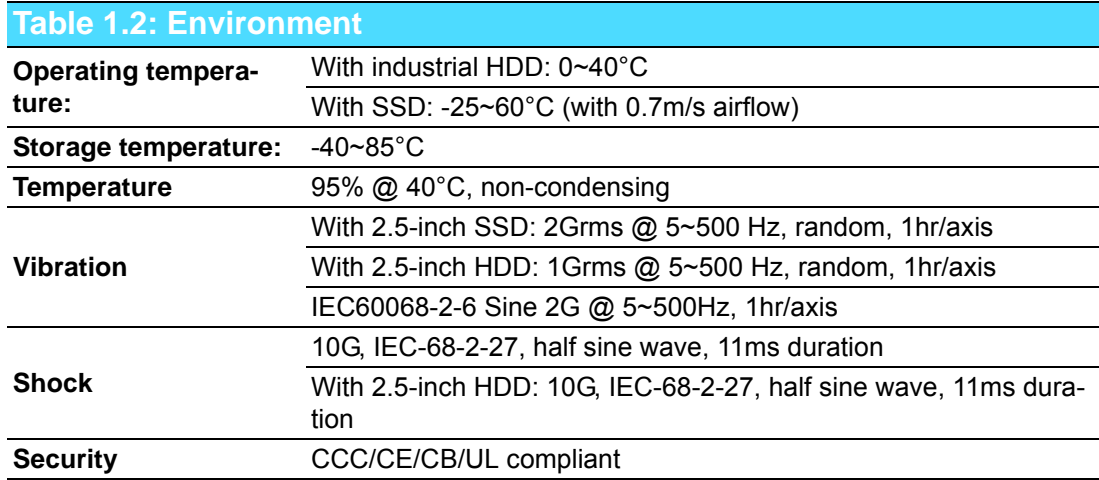

# <span id="page-14-2"></span>**1.5 Dimension**

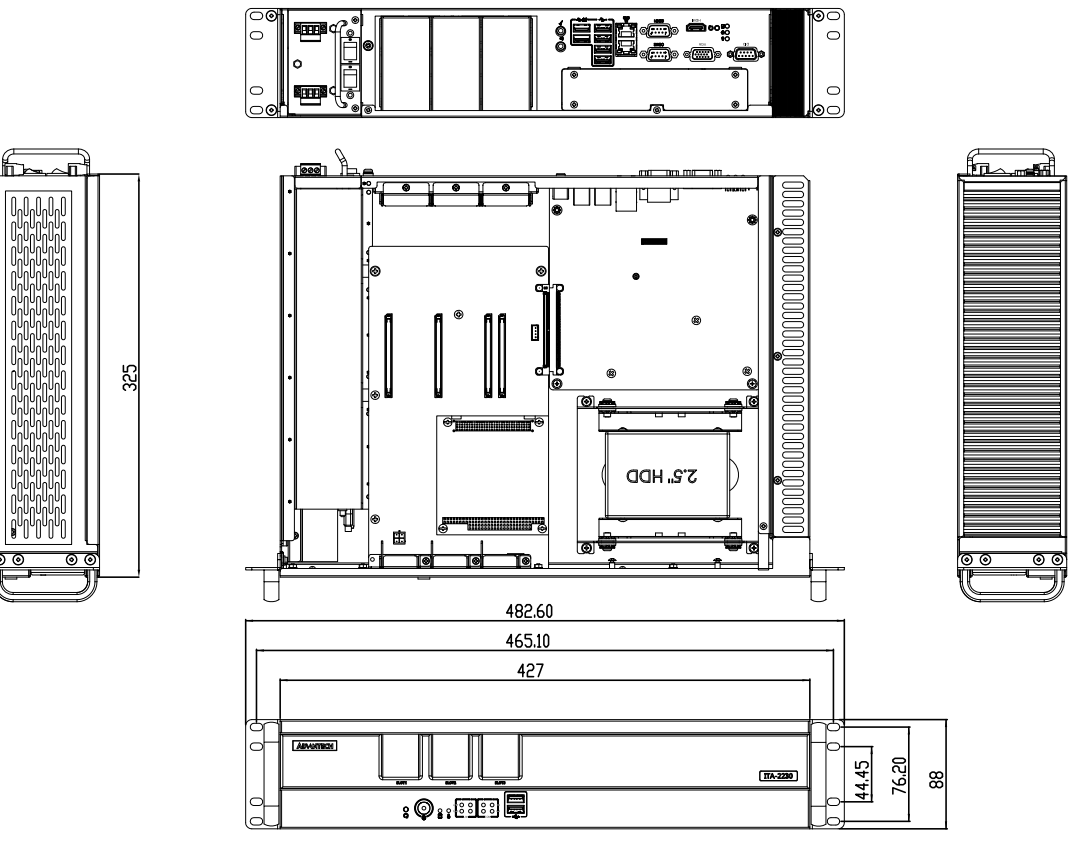

<span id="page-14-3"></span>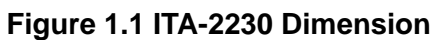

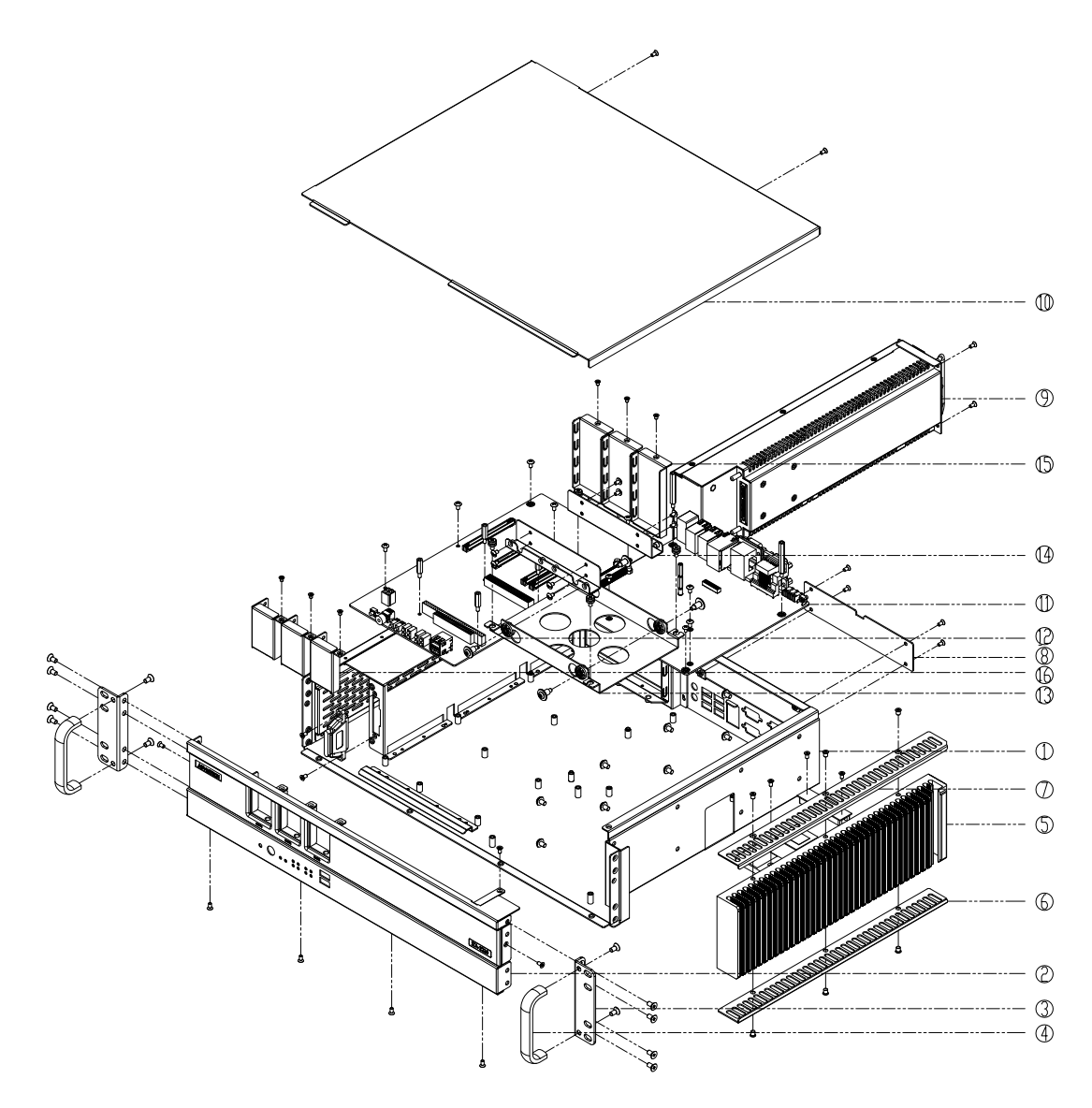

**Figure 1.2 ITA-2230 Diagram**

<span id="page-15-1"></span><span id="page-15-0"></span>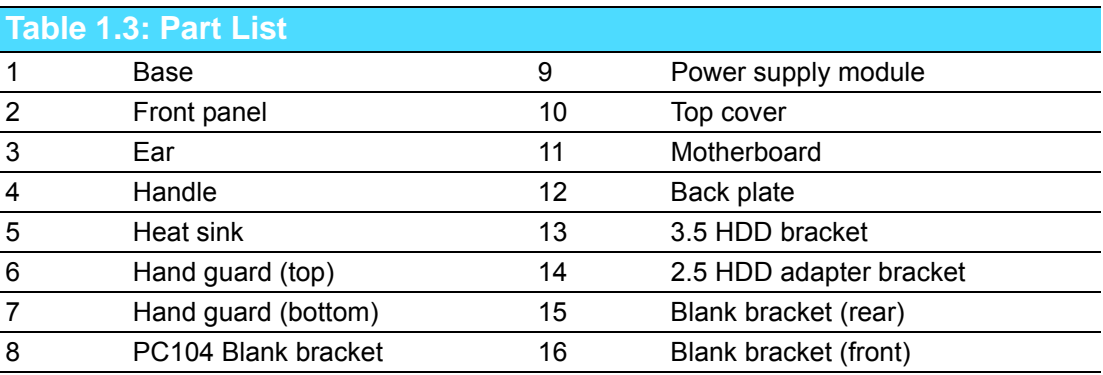

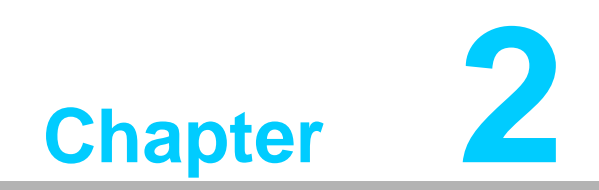

<span id="page-16-0"></span>**<sup>2</sup> Industrial Motherboard**

# <span id="page-17-0"></span>**2.1 Introduction**

This chapter introduces internal jumper settings and external pin assignment for application integration.

# <span id="page-17-1"></span>**2.2 System Status LED**

## <span id="page-17-2"></span>**2.2.1 System View**

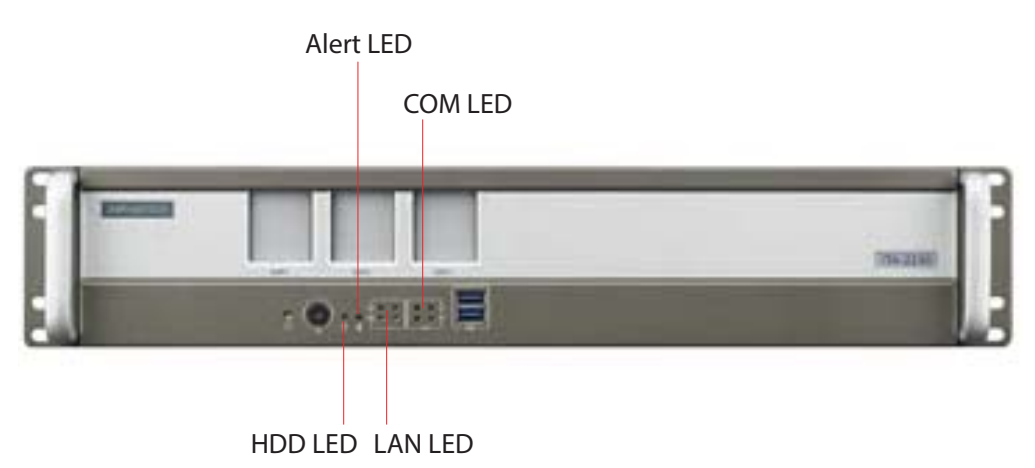

**Figure 2.1 Front View**

<span id="page-17-3"></span>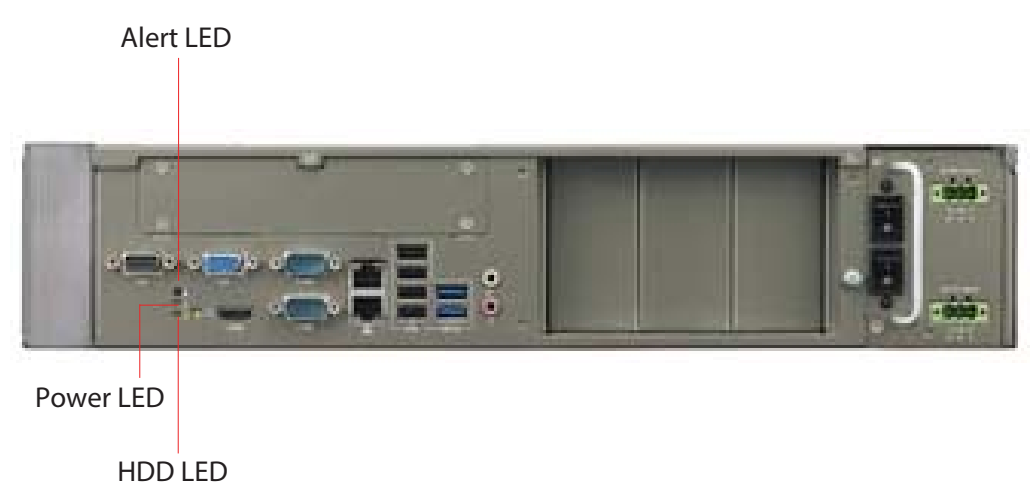

**Figure 2.2 Rear View**

## <span id="page-17-5"></span>**2.2.2 System Status LED Indicator**

<span id="page-17-4"></span>The LED indicator at the bottom left of the front panel indicates system link/activity status.

The following table provides detailed information of LED definition.

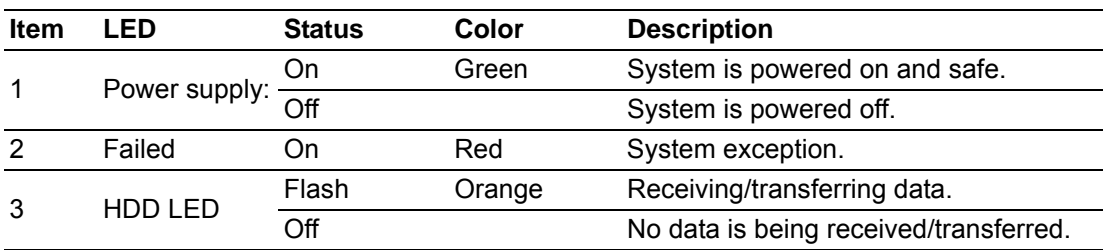

## <span id="page-18-0"></span>**2.2.3 Network Interface LED Indicator**

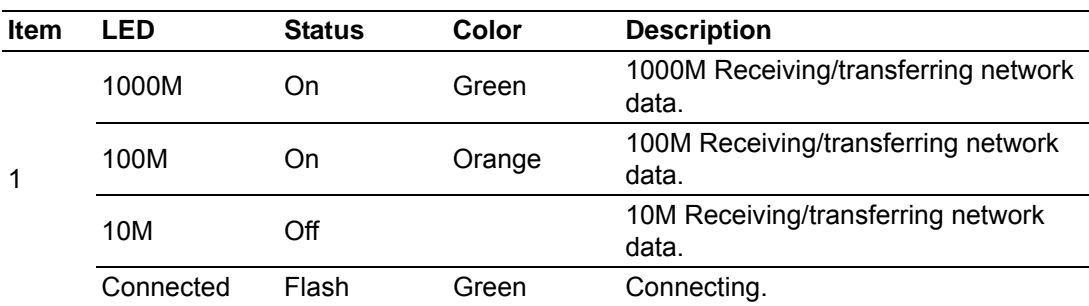

The following table provides detailed information of LED definition.

#### <span id="page-18-1"></span>**2.2.4 Serial Port Status LED Indicator**

The following table provides detailed information of LED definition.

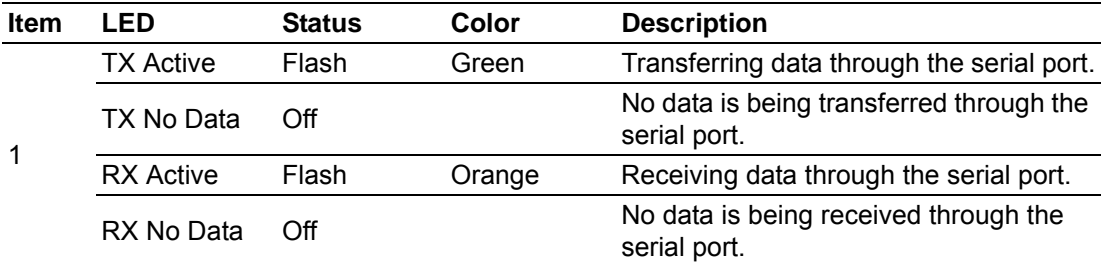

## <span id="page-18-2"></span>**2.3 Jumpers and Connectors**

#### <span id="page-18-3"></span>**2.3.1 Jumper Description**

You may configure the ITA-2230 to match the needs of your application by setting jumpers. A jumper is a metal bridge used to close an electric circuit. It consists of two metal pins and a small metal clip (often protected by a plastic cover) that slides over the pins to connect them. To close a jumper, you remove the clip. Sometime a jumper will have three pins, labelled 1, 2 and 3. In this case you would connect either pins 1 and 2, or 2 and 3.

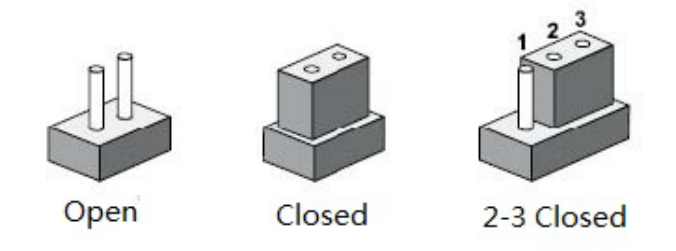

The jumpers setting are schematically depicted in this manual as follows.

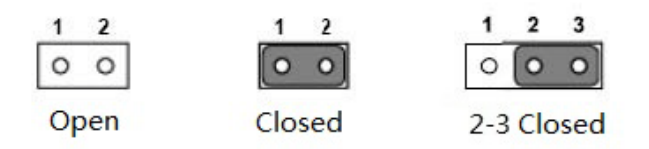

A pair of needle-nose pliers may be helpful when working with jumpers. If you have any doubts about the best hardware configuration for your application, contact your local distributor or sales representative before you make any changes. Generally, you simply need a standard cable to make most connections.

#### <span id="page-19-0"></span>**2.3.2 Jumper and Connector Location**

The board has a number of connectors and jumpers that allow you to configure your system to suit your application. The table below lists the function of each of the connectors and jumpers. The locations of jumpers and connector on the board are shown in Figure 2.3 and Figure 2.4.

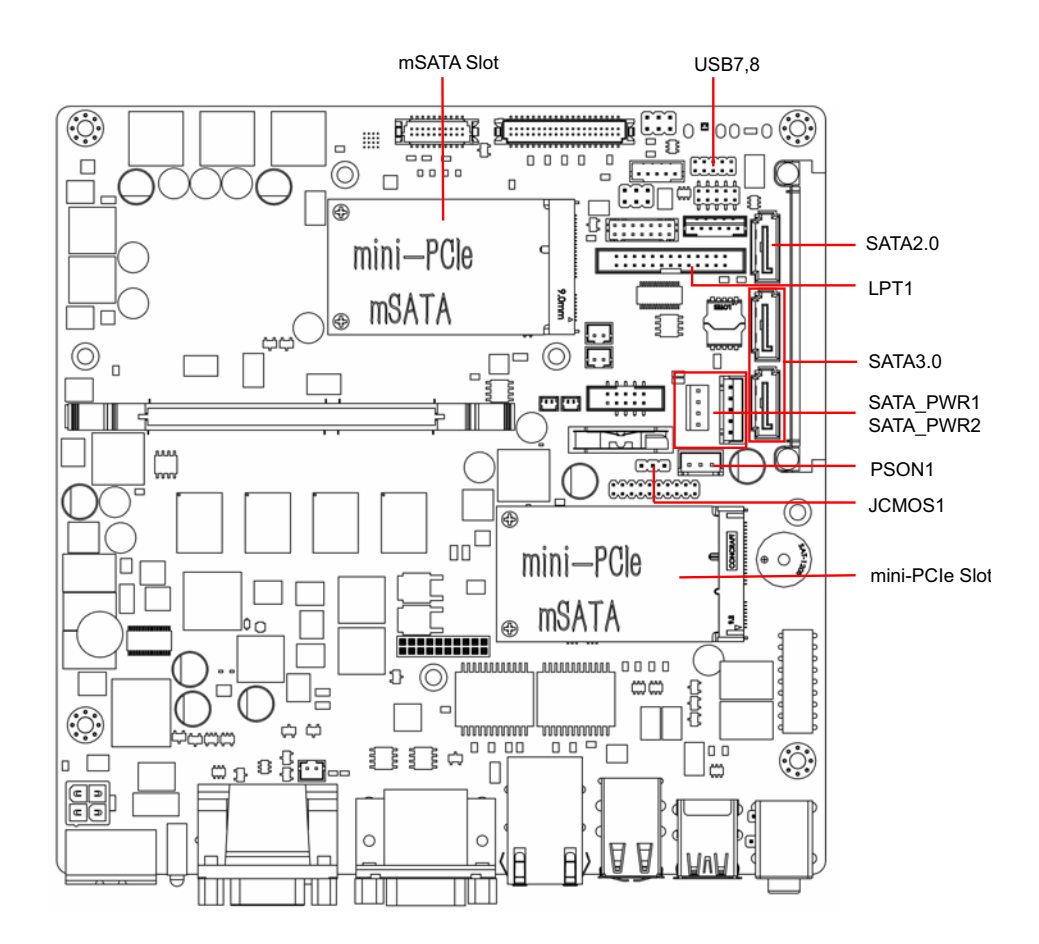

<span id="page-19-1"></span>**Figure 2.3 Jumper and Connector Location on Main Board**

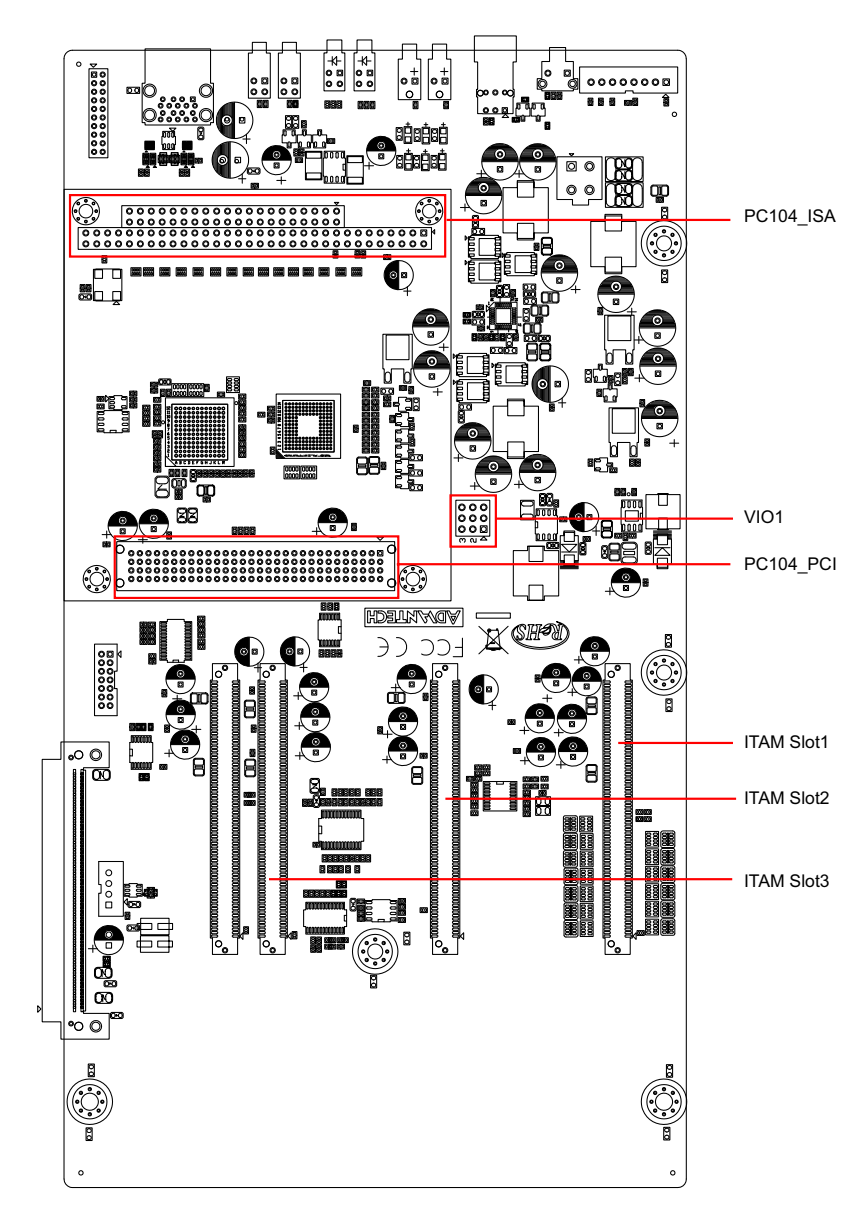

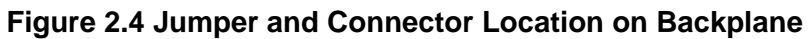

<span id="page-20-1"></span><span id="page-20-0"></span>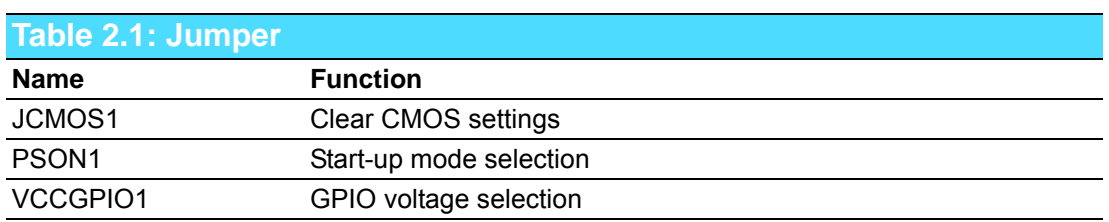

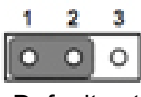

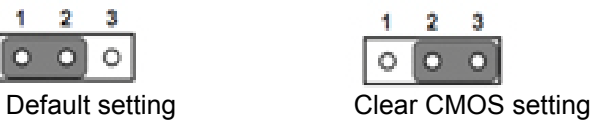

<span id="page-20-2"></span>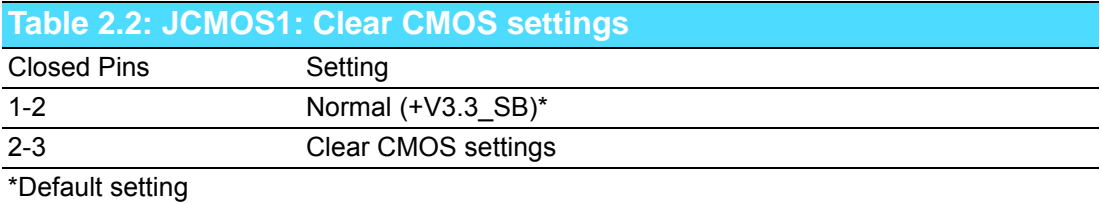

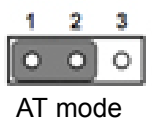

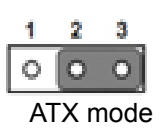

<span id="page-21-0"></span>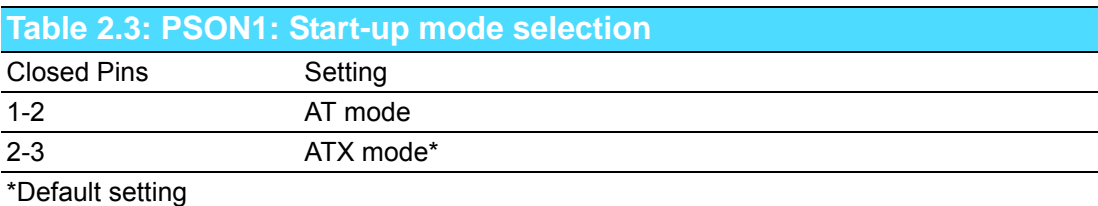

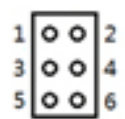

<span id="page-21-1"></span>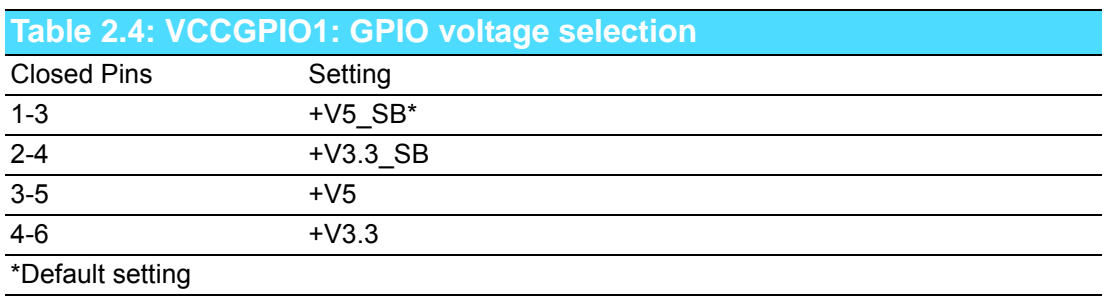

# <span id="page-21-2"></span>**2.4 I/O Connector**

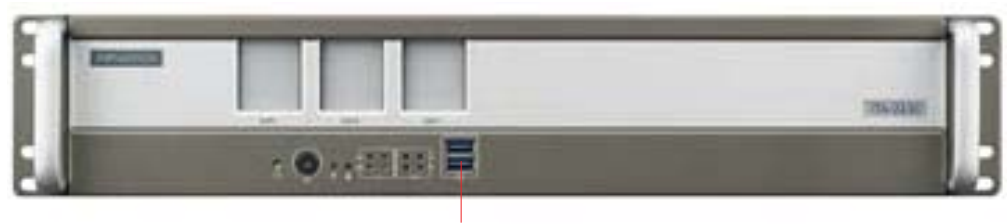

**Figure 2.5 ITA-2230 Front I/O Connectors** USB 3.0

<span id="page-21-3"></span>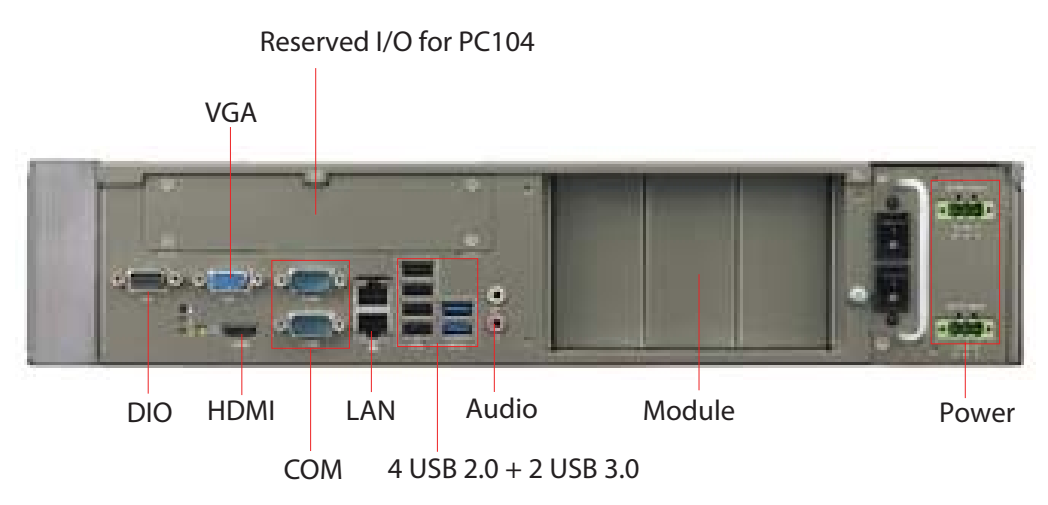

<span id="page-21-4"></span>**Figure 2.6 ITA-2230 Rear I/O Connectors**

## <span id="page-22-0"></span>**2.4.1 COM Connector**

ITA-2230 provides two DB9 connectors for RS-232/422/485.

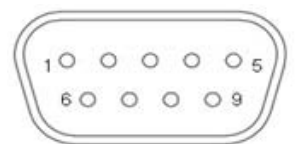

<span id="page-22-1"></span>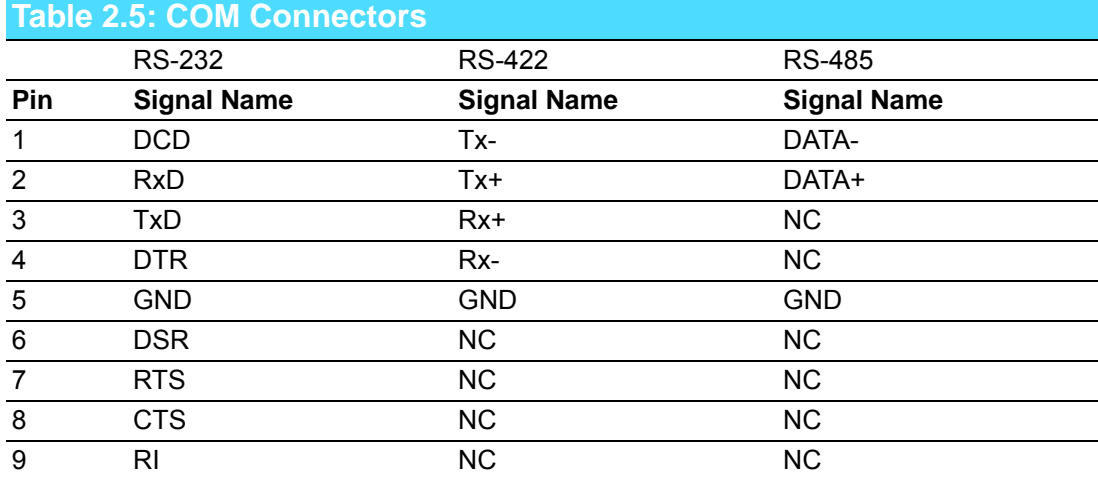

## <span id="page-22-2"></span>**2.4.2 HDMI Connector**

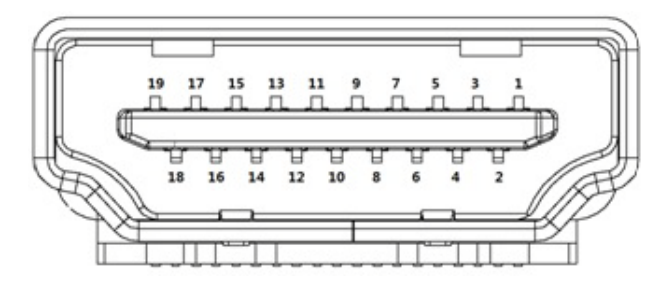

<span id="page-22-3"></span>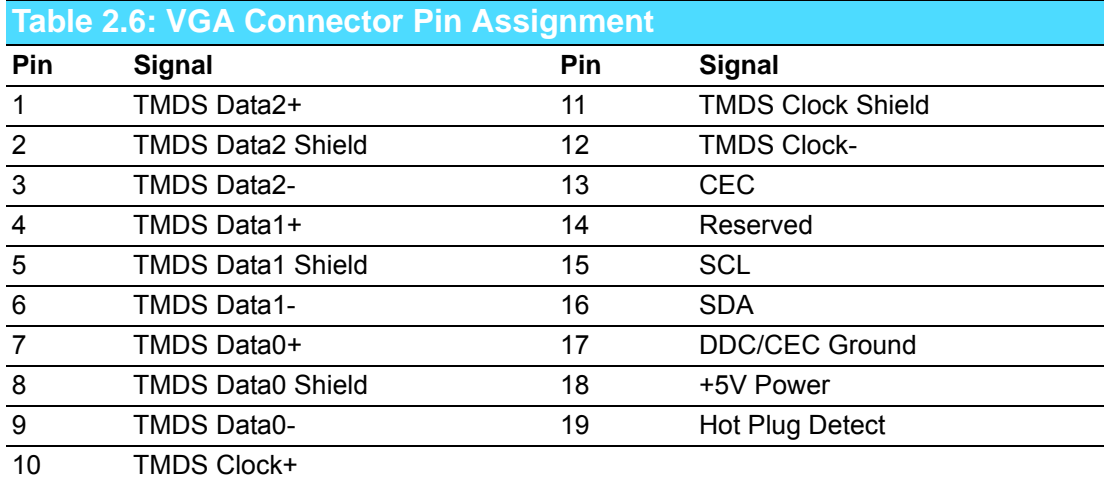

### <span id="page-22-4"></span>**2.4.3 VGA Connector**

ITA-2230 offers 1 D-SUB 15-pin female connector.

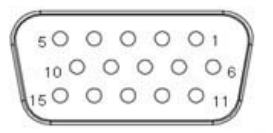

<span id="page-23-0"></span>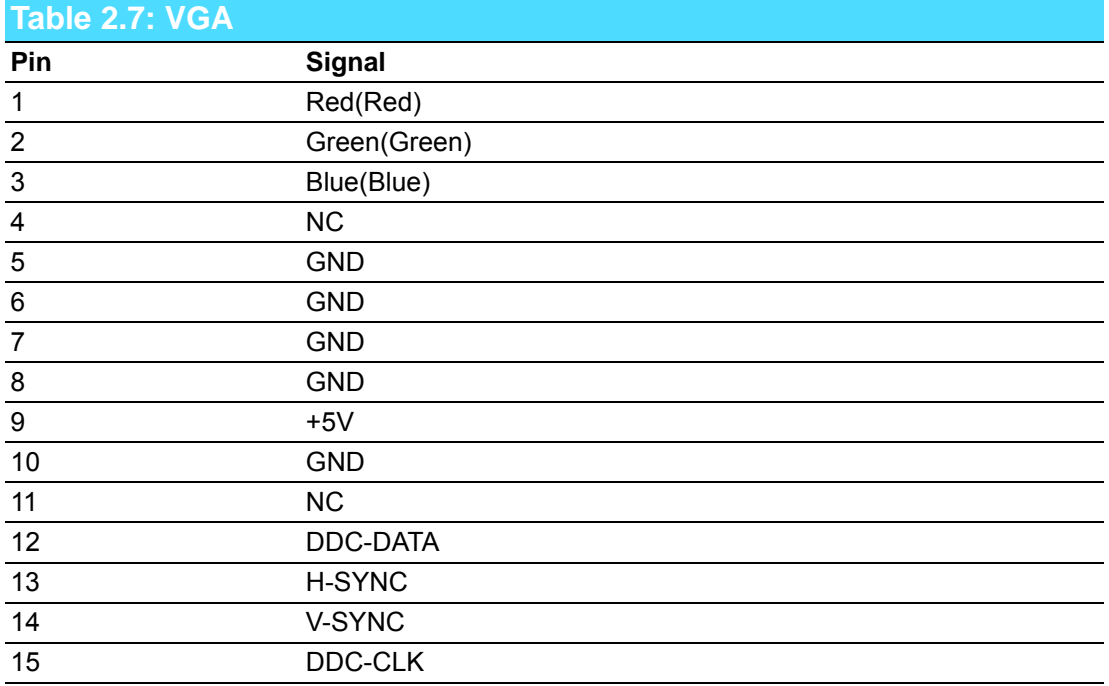

## <span id="page-23-1"></span>**2.4.4 DIO Connector**

ITA-2230 provides a 8-bit DIO connector which should be connected via a cable.

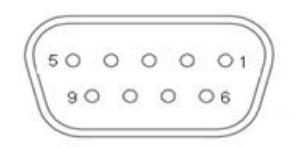

<span id="page-23-2"></span>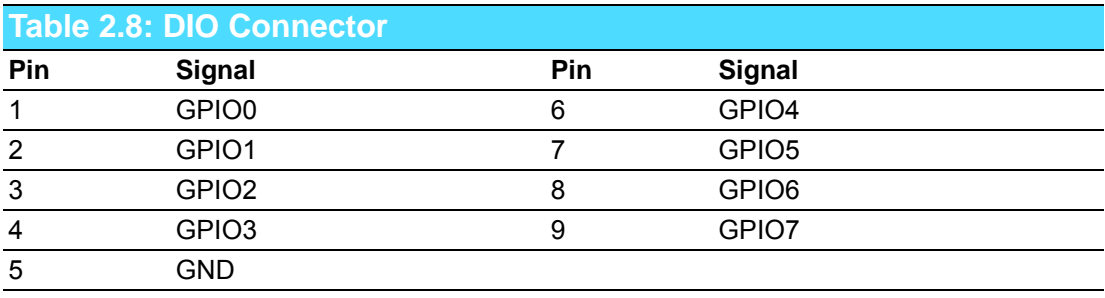

## <span id="page-24-0"></span>**2.4.5 USB 2.0 Connector**

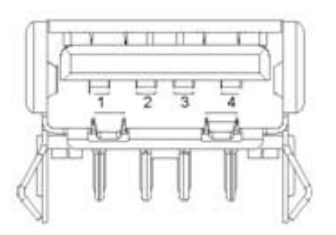

<span id="page-24-1"></span>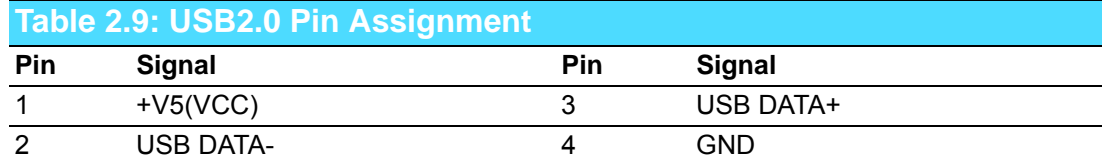

#### <span id="page-24-2"></span>**2.4.6 USB 3.0 Connector**

ITA-2230 provides two USB 3.0 connectors which are USB UHCI Rev. 3.0 compliant and can be disabled via BIOS setup.

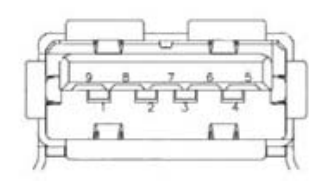

<span id="page-24-3"></span>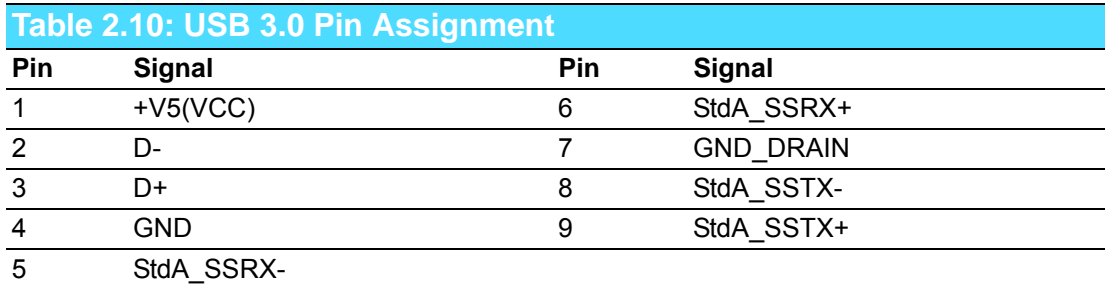

#### <span id="page-24-4"></span>**2.4.7 Audio in Connector**

ITA-2230 provides one integrated Mic-in/speaker out audio connector.

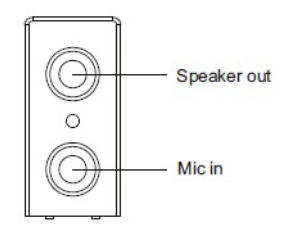

#### <span id="page-24-5"></span>**2.4.8 LAN Connector**

ITA-2230 provides two RJ-45 Ethernet connectors, which are IEEE 802.3U 10/100/ 1000 Mbps compliant, with LEDs indicating network status.

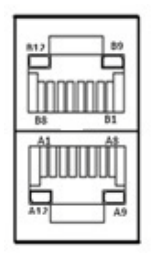

<span id="page-25-0"></span>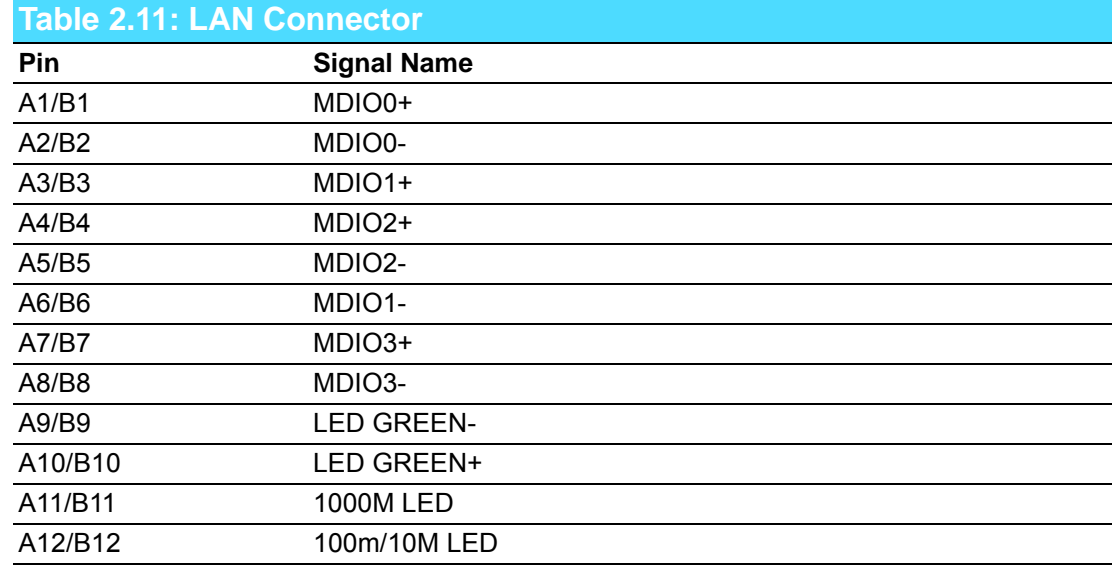

### <span id="page-25-1"></span>**2.4.9 Phoenix Terminal Connector**

ITA-2230 offers one 3-pin phoenix terminal connector.

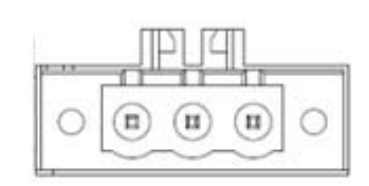

<span id="page-25-2"></span>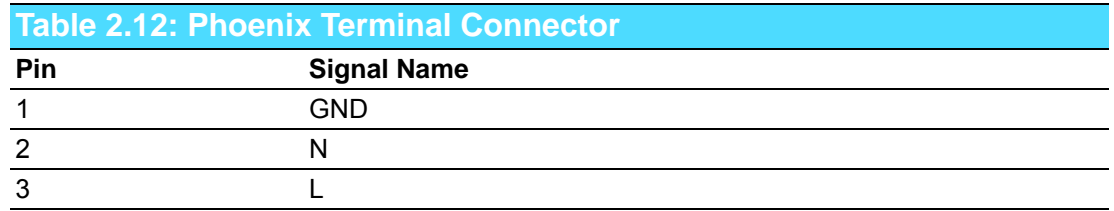

- a. Instruction A: "Power installation must be performed with qualified electrician and followed with National Electrical Code, ANSI/NFPA 70 and Canadian Electrical Code, Part I, CSA C22.1."
- THWN, XHHW, USE or ZW type pressure terminal connector and 4.5 lb-in b. Instruction B: "Use No. 14 AWG, 75°C copper wire with RHW, THHW, THW, Torque force when connecting to terminal block." (2)
- c. Instruction C: "Connected mains shall be built branch circuit breaker which possessed 20 A of current rating." (3)
	- (1) According to UL 60950-1 Annex NAE 3.3
	- (2) According to UL 60950-1 Annex NAE 3.3.4 & NEC Standard Table 310.16
	- (3) According to UL 60950-1 Clause 1.7.2.2

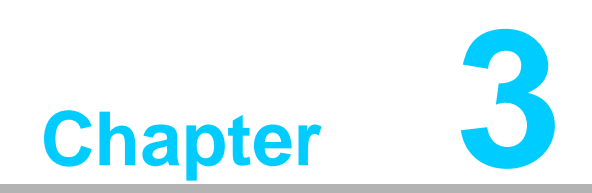

<span id="page-26-0"></span>**3System Installation** 

## <span id="page-27-0"></span>**3.1 Introduction**

The following procedures will instruct you to install all modules into ITA-2230.

## <span id="page-27-1"></span>**3.1.1 Installing Mainboard mini-PCIe card and mini SATA**

- 1. ITA-2230 mainboard has a mini-PCIe slot and a mini SATA slot. Each one has a label for users to distinguish.
- 2. Insert mini-PCIe card and mSATA card to the respective slot and fix with two screws.

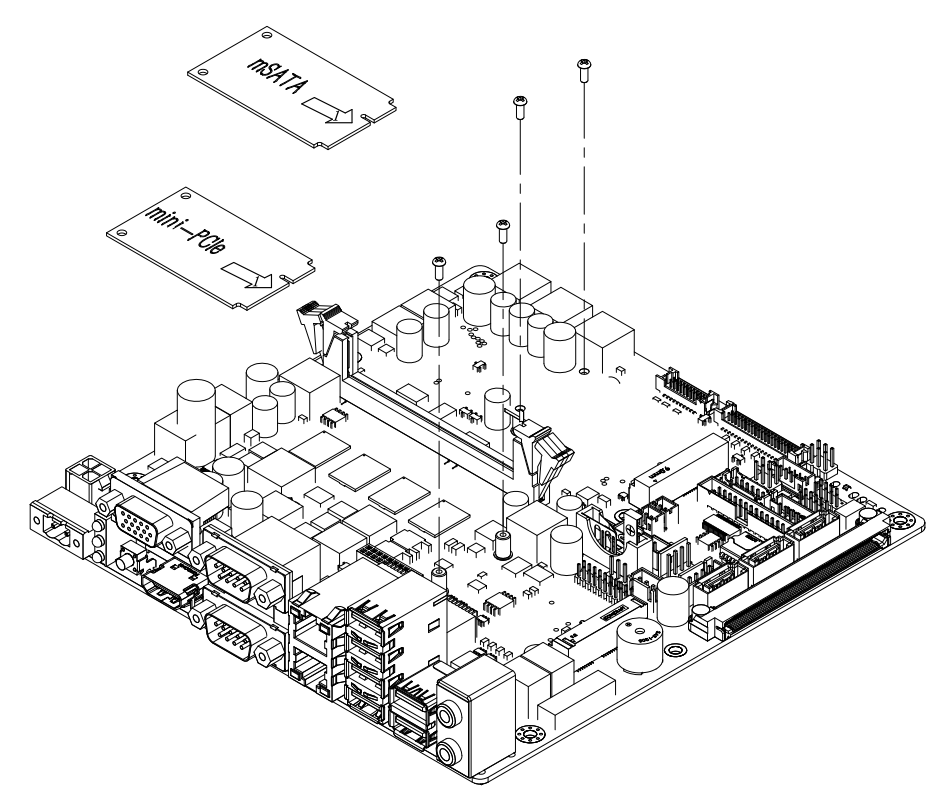

**Figure 3.1 Installing mSATA and mini-PCIe**

#### <span id="page-27-3"></span>**3.1.2 Installing HDD Module**

<span id="page-27-2"></span>ITA-2230 reserves the space for two 2.5" HDD modules or one 3.5" HDD module. Please refer to the following instructions to install the HDD.

#### **3.1.2.1 Installing 3.5" HDD**

- 1. Open the top cover and remove the HDD holder in front of the mainboard.
- 2. Take four HDD rubbers from the accessory box and fill them into the four holes of HDD holder respectively.
- 3. Place the 3.5" HDD into HDD holder with the metal-side up. Align the screw holes on both sides of the HDD with the central holes of the rubbers, and fix with big screws.
- 4. Connect the HDD interface and the cable. Locate the HDD module into the chassis with HDD interface facing the backplane.

#### **3.1.2.2 Installing 2.5" HDD**

- 1. Place the HDD into the 2.5" HDD bracket with the metal-side up and locked it. The bracket supports up to two 2.5" HDDs.
- 2. Open the top cover and remove the HDD holder in front of the mainboard.
- 3. Take four HDD rubbers from the accessory box and fill them into the four holes of HDD holder respectively.
- 4. Place the assembled 2.5" HDD into HDD holder and fix with big screws.
- 5. Connect the HDD interface and the cable. Locate the HDD module into the chassis with HDD interface facing the backplane.

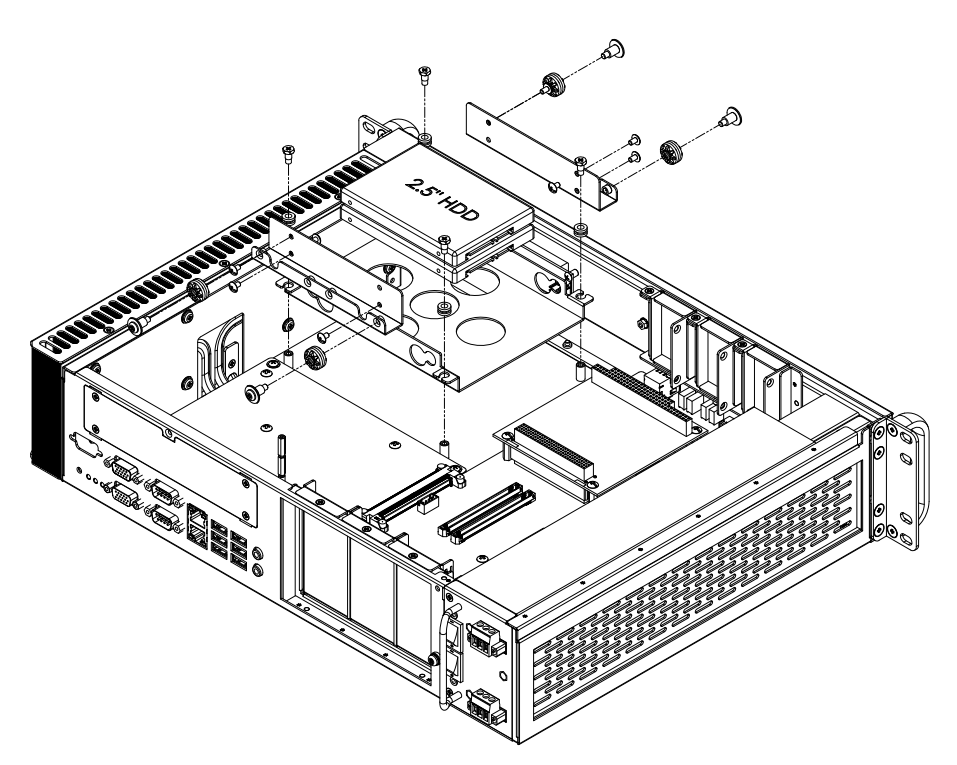

**Figure 3.2 Installing HDD Module**

## <span id="page-28-1"></span>**3.1.3 Installing the Top Cover**

<span id="page-28-0"></span>Please refer to the following instructions to install the top cover.

- 1. Insert the top cover towards the front panel and make sure it's installed firmly.
- 2. Fix the top cover with 2 screws.

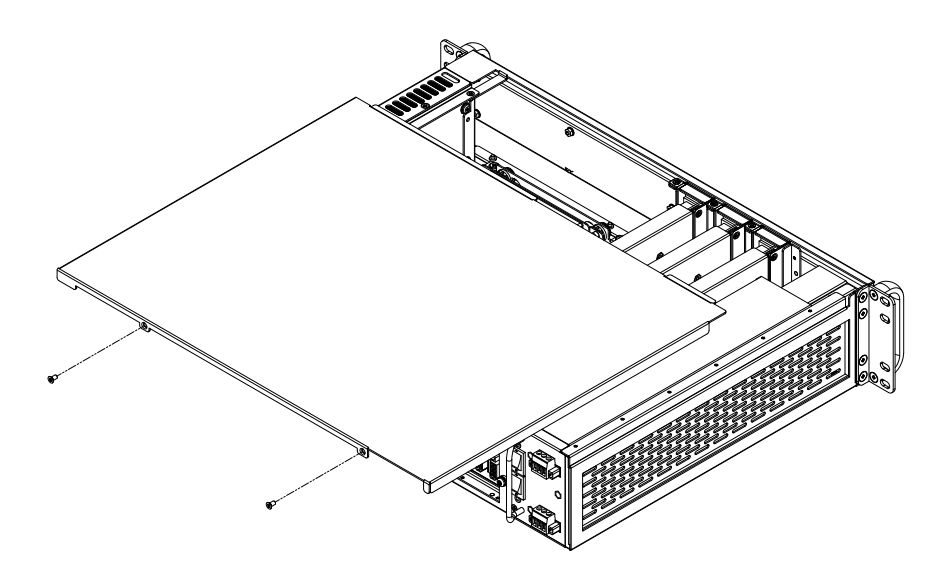

<span id="page-28-2"></span>**Figure 3.3 Installing the Top Cover**

#### <span id="page-29-0"></span>**3.1.4 Installing Ears and Handles**

Align two ears with the screw holes on both sides of the chassis, and fasten with screws. Align two handles with the screw holes on the ears, and fasten with screws.

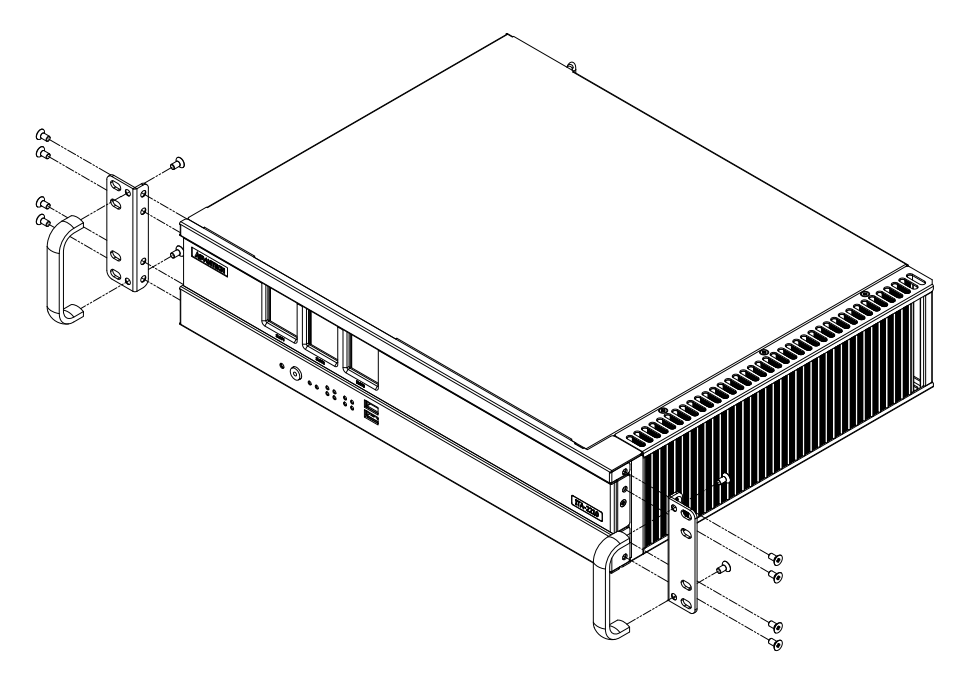

**Figure 3.4 Installing the Foot Stand**

#### <span id="page-29-2"></span>**3.1.5 Installing the ITAM Card Module**

<span id="page-29-1"></span>Please refer to the following instructions to install the ITAM card module.

- 1. Open the top cover of the ITA-2230 chassis.
- 2. Insert the ITAM module as demonstrated in the following figure. a.Firstly, insert the I/O side of the module into the I/O panel of the chassis. b.Then fix the front side of the module into the front panel of the chassis. c.Confirm that the ITAM module interface is parallel to the ITAM slot of the back plane.

d.Make sure the module is fully inserted.

3. Fix the ITAM module into ITA-2230 with screws.

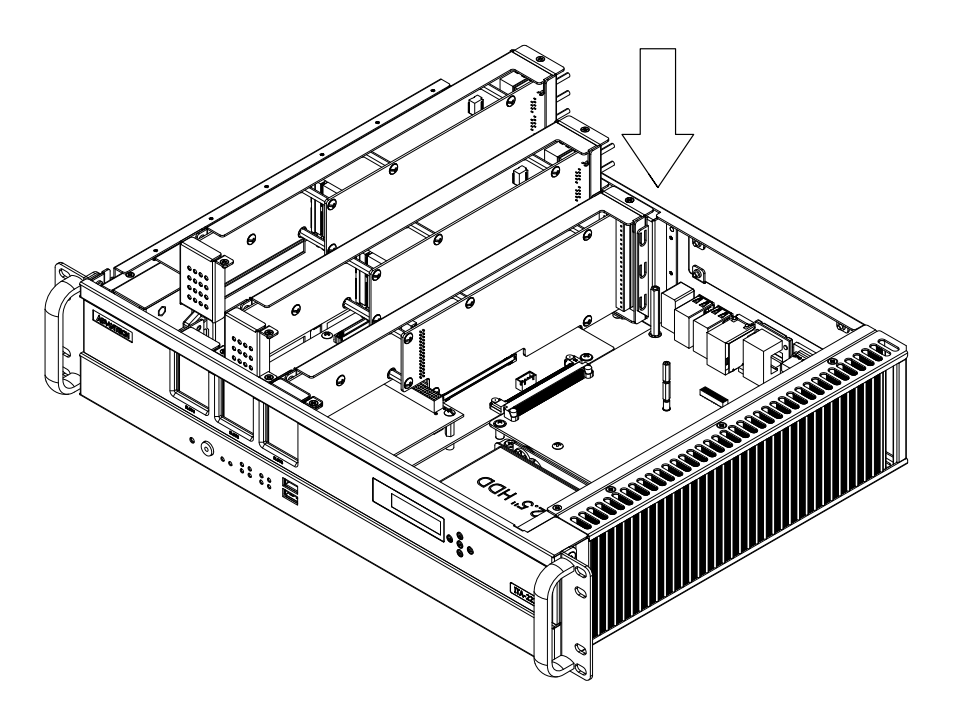

**Figure 3.5 Installing the ITAM Card Module**

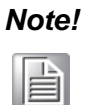

<span id="page-30-0"></span>*Note! ITA-2210 and ITA-2230 support up to 14 devices for Windows XP. (There's no restriction for Linux. ITAM cards can be combined randomly.)*

Combinations supported by XP is as follows:

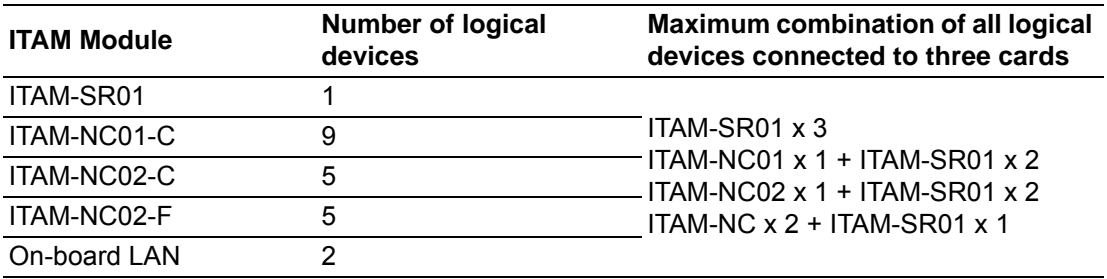

ITA-2230 User Manual 20

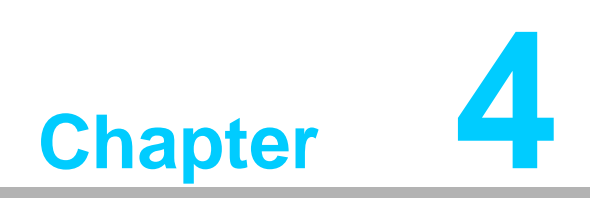

<span id="page-32-0"></span>**4AMI BIOS Setting**

# <span id="page-33-0"></span>**4.1 Introduction**

AMIBIOS has been integrated into many motherboards for over a decade. This chapter introduces how to configure BIOS for ITA-2230 series.With the AMIBIOS Setup program, you can modify BIOS settings and control the special features of your computer. The Setup program uses a number of menus forsaking changes and turning the special features on or off. This chapter describes the basic navigation of the ITA-2230 setup screens.

| Aptio Setup Utility - Copyright (C) 2012 American Megatrends, Inc.<br>Main Advanced Chipset Boot Security Save & Exit |                                                                                                |                                                                                                    |
|----------------------------------------------------------------------------------------------------|------------------------------------------------------------------------------------------------|----------------------------------------------------------------------------------------------------|
| <b>BIOS Information</b><br>BIOS Vendor<br>Core Version<br>Compliancy<br>Project Version<br>Build Date and Time        | American Megatrends<br>4, 6, 5, 4<br>UEFI 2.3.1; PI 1.2<br>2230V112 x64<br>01/08/2015 10:50:37 | Choose the system<br>default language                                                                                                    |
| System Language                                                                                                    | [English]                                                                                      |                                                                                                    |
| System Date<br>System Time                                                                                            | [Tue $04/14/2009$ ]<br>[05:45:50]                                                              | ><: Select Screen<br>Av: Select Item<br>Enter: Select<br>$+/-$ : Change Opt.<br>F1: General Help<br>F2: Previous Values<br>F3: Optimized Defaults<br>F4: Save & Exit<br>ESC: Exit |
| Access Level                                                                                                    | Administrator                                                                                  |                                                                                                    |
|                                                                                                    | Version 2.15.1236. Copyright (C) 2012 American Megatrends, Inc.                                | A <sub>B</sub>                                                                                                    |

**Figure 4.1 Setup Program Initial Screen**

<span id="page-33-1"></span>AMI's BIOS ROM has a built-in Setup program that allows users to modify the basic system configuration. This type of information is stored in BIOS ROM so it retains the Setup information when the power is turned off.

## <span id="page-33-2"></span>**4.2 Entering Setup**

Turn on the computer to enter POST screen, and BIOS and CPU information will be shown.press <DEL> and you will immediately be allowed to enter Setup.

<span id="page-33-3"></span>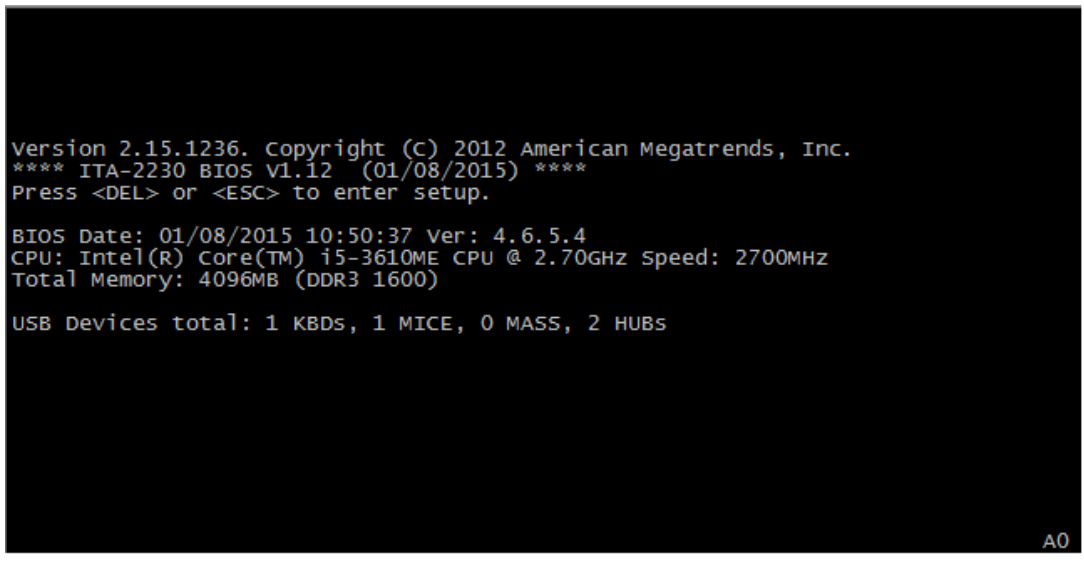

**Figure 4.2 Press <DEL> to Enter Setup Screen**

## <span id="page-34-0"></span>**4.2.1 Main Setup**

When you first enter the BIOS Setup Utility, you will enter the Main setup screen. You can always return to the Main setup screen by selecting the Main tab. There are two Main Setup options. They are described in this section. The Main BIOS Setup screen is shown below.

| BIOS Information<br>BIOS Vendor<br>Core Version<br>Compliancy<br>Project Version<br>Build Date and Time | American Megatrends<br>4.6.5.4<br>UEFI 2.3.1; PI 1.2<br>2230V112 x64<br>01/08/2015 10:50:37 | Choose the system<br>default language                                                                                                    |
|----------------------------------------------------------------------------------------------------|---------------------------------------------------------------------------------------------|----------------------------------------------------------------------------------------------------|
| System Language                                                                                         | [English]                                                                                   |                                                                                                    |
| System Date<br>System Time                                                                              | $Tue$ 04/14/2009]<br>[05:45:50]                                                             | ><: Select Screen<br>Av: Select Item<br>Enter: Select<br>$+/-$ : Change Opt.<br>F1: General Help<br>F2: Previous Values<br>F3: Optimized Defaults<br>F4: Save & Exit<br>ESC: Exit |
| Access Level                                                                                            | Administrator                                                                               |                                                                                                    |

**Figure 4.3 Main Setup Screen**

<span id="page-34-1"></span>The Main BIOS setup screen has two main frames. The left frame displays all the options that can be configured. Grayed-out options cannot be configured; options in blue can. The right frame displays the key legend.

Above the key legend is an area reserved for a text message. When an option is selected in the left frame, it is highlighted in white. Often a text message will accompany it.

#### **System Time / System Date**

Use this option to change the system time and date. Highlight System Time or System Date using the <Arrow> keys. Enter new values through the keyboard. Press the <Tab> key or the <Arrow> keys to move between fields. The date must be entered in MM/DD/YY format. The time must be entered in HH:MM:SS format.

#### <span id="page-34-2"></span>**4.2.2 Advanced BIOS Features Setup**

Select the Advanced tab from the ITA-2230 setup screen to enter the Advanced BIOS Setup screen. You can select any of the items in the left frame of the screen, such as CPU Configuration, to go to the sub menu for that item. You can display an Advanced BIOS Setup option by highlighting it using the <Arrow> keys. All Advanced BIOS Setup options are described in this section. The Advanced BIOS Setup screen is shown below. The sub menus are described on the following pages.

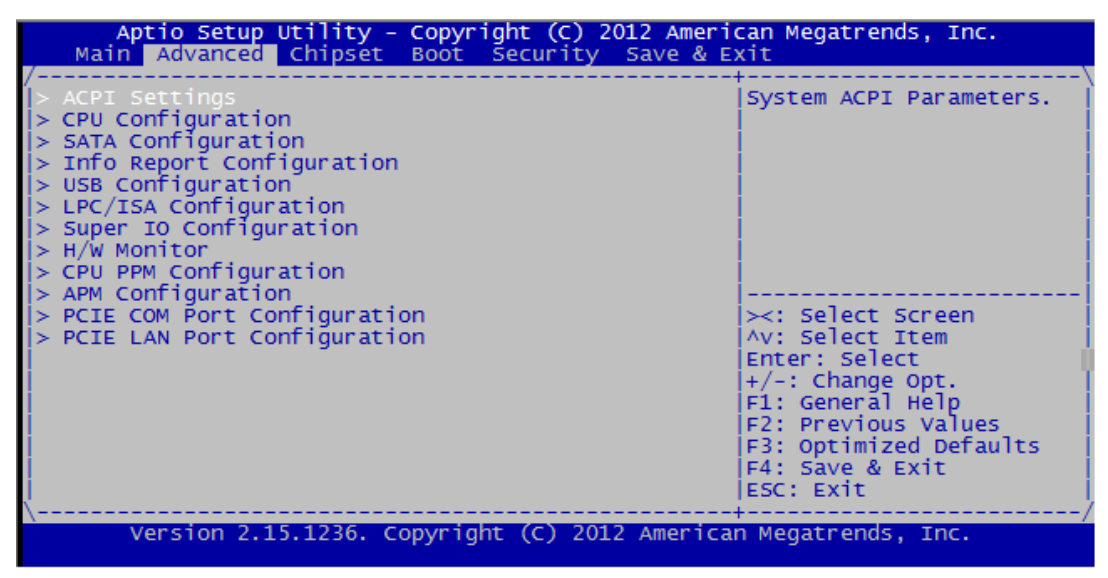

**Figure 4.4 Advanced BIOS Features Setup Screen**

#### <span id="page-35-0"></span>**4.2.2.1 ACPI Setting**

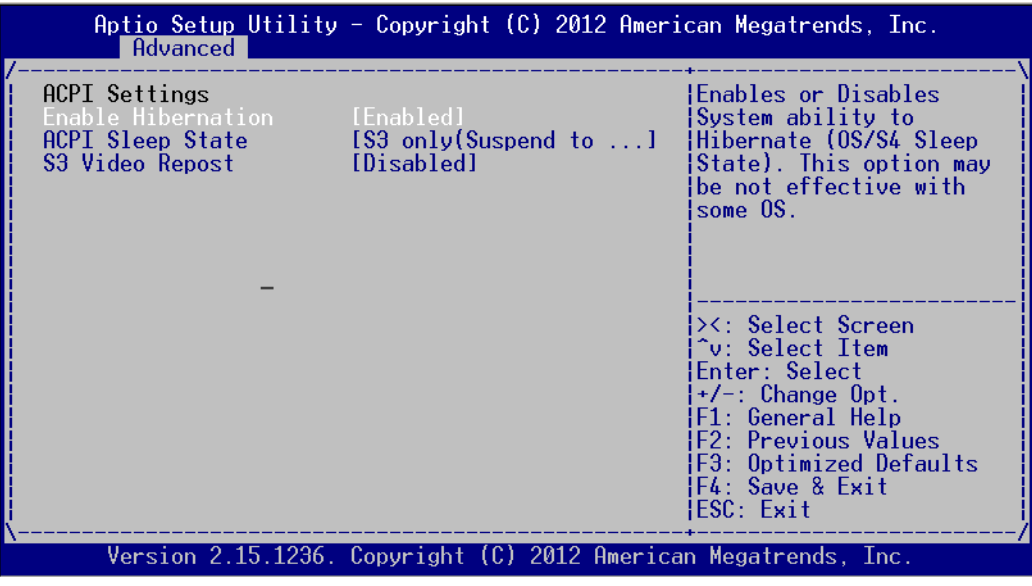

**Figure 4.5 ACPI Configuration**

e

<span id="page-35-1"></span>*Note! The power mode is ATX by default. If it's changed to AT, only "Advanced ACPI Configuration" is available.* 

#### **Enable Hibernation**

This item allows users to enable or disable Hibernation.

#### **ACPI Sleep State**

This item allows users to select APCI state during system hibernation.

#### **S3 Video Repost**

This item is used to decide whether to call VBIOS when the system resumes from S3/SRT. The default setting is "Disabled".
#### **4.2.2.2 CPU Configuration**

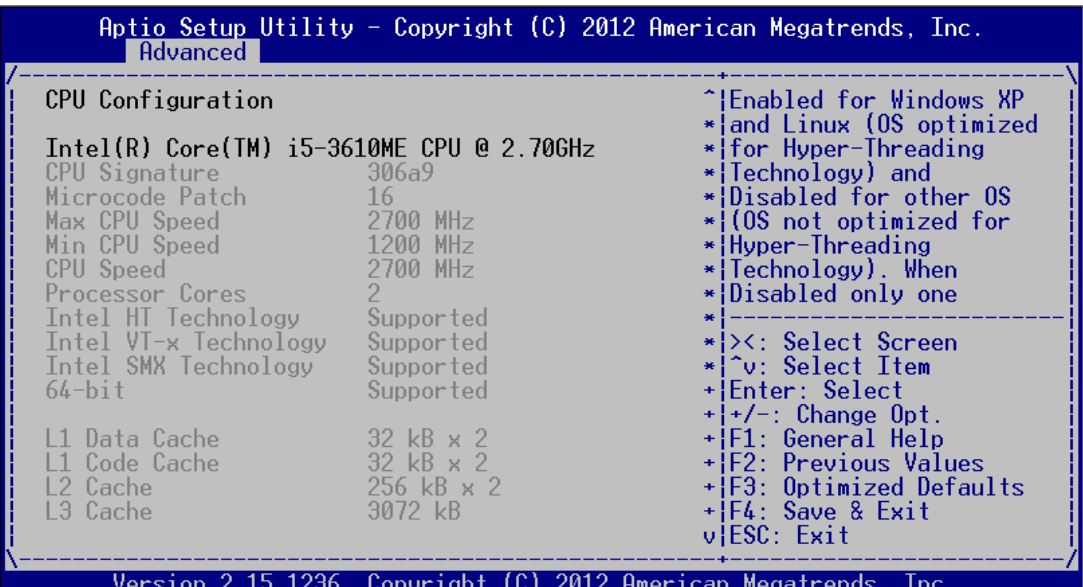

**Figure 4.6 CPU Configuration (1)**

| Advanced                                                                                                    |                                                                                 | Aptio Setup Utility - Copyright $(C)$ 2012 American Megatrends, Inc.                                                                                                    |
|----------------------------------------------------------------------------------------------------|---------------------------------------------------------------------------------|----------------------------------------------------------------------------------------------------|
| Intel VI-x Technology<br>Intel SMX Technology<br>$64$ -bit                                                                                                    | Supported<br>Supported<br>Supported                                             | ^¦To turn on/off<br>+ prefetching of adjacent<br>$\pm$ cache lines.                                                                                                    |
| L1 Data Cache<br>L1 Code Cache<br>L2 Cache.<br>L3 Cache                                                                                                    | 32 kB x 2<br>32 kB x 2<br>256 kB $\times$ 2<br>3072 kB                          |                                                                                                    |
| Hyper-threading<br>Active Processor Core<br>Limit CPUID Maximum<br>Execute Disable Bit<br>Intel Virtualization — [Disabled]<br>Hardware Prefetcher [Enabled]<br>Adjacent Cache Line P<br>TCC Activation offset<br>Primary Plane Current<br>Secondary Plane Curre | [Enabled]<br>[[[1]<br>[Disabled]<br>[Enabled]<br><b>Enabledl</b><br>Ø<br>0<br>Ø | * ><: Select Screen<br>*l^v: Select Item<br>$\ast$ Enter: Select<br>$*$   $+/-$ : Change Opt.<br>$\star$  F1: General Help<br>* F2: Previous Values<br>$\star$ F3: Optimized Defaults<br>$\star$ F4: Save & Exit<br>vlESC: Exit |
|                                                                                                    |                                                                                 | <u>Version 2.15.1236. Copyright (C) 2012 American Megatrends, Inc.</u>                                                                                                    |

**Figure 4.7 CPU Configuration (2)**

#### **Hyper Threading**

This item allows users to enable or disable Intel Hyper Threading Technology. The default setting is "Enabled".

# ■ Active Processor Core

This item allows users to choose how many processor cores to activate when you are using a dual or quad cores processor.The default setting is "All".

#### **Limit CPUID Maximum**

This item allows users to set the limit value for CPUID. The default setting is "Disabled".

#### **Execute Disable Bit**

This item is a hardware feature introduced by Intel in its new generation CPU. It can help CPU realize self-protection under the circumstance of hostile attack

based on buffer overflow, so as to avoid the virus attack, such as blasting wave. The default setting is "Enabled".

- **Hardware Prefectcher** This item allows users to enable or disable Hardware Prefecther Technology. The default setting is "Enabled".
- **Adiacent Cache Line Prefetch** This item allows users to enable or disable sequential access to memory. The default setting is "Enabled".

#### **Intel Virtualization Technology**

This item is a system virtualization technology adopted in CPU produced by Intel. It allows multiple operating systems to run simultaneously on the same system. It adopts Vanderpool Technology, which allows multiple systems to run on the same system and applications can run in their own individual space. The default setting is "Enabled".

# **4.2.3 SATA Configuration**

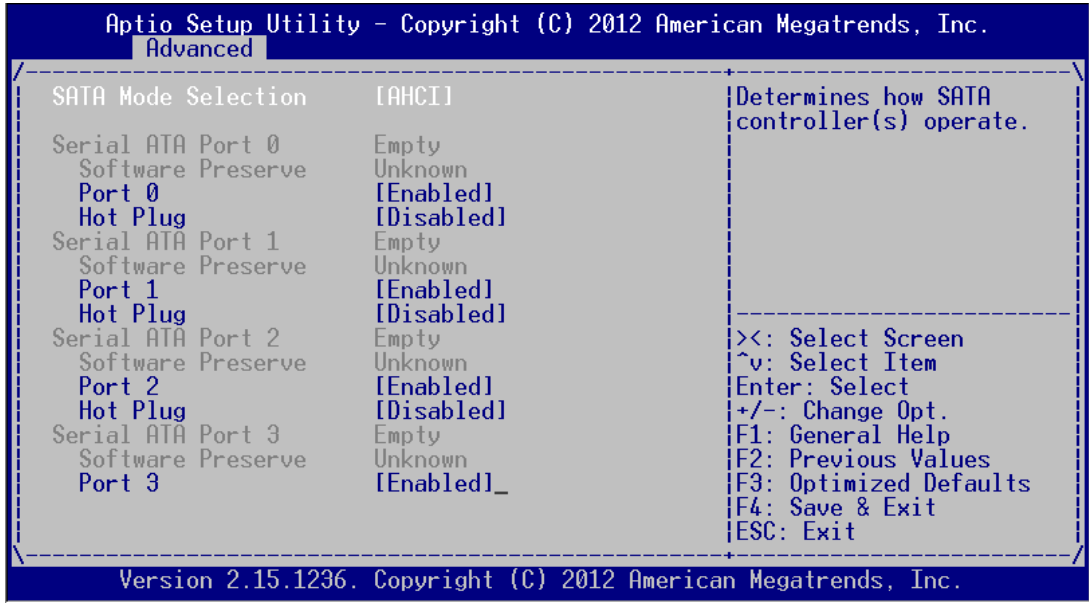

**Figure 4.8 SATA Configuration**

#### **SATA Mode Selection**

This item allows users to select configuration mode of SATA Controller(s). The default setting is "AHCI".

#### **4.2.3.1 Info Report Configuration**

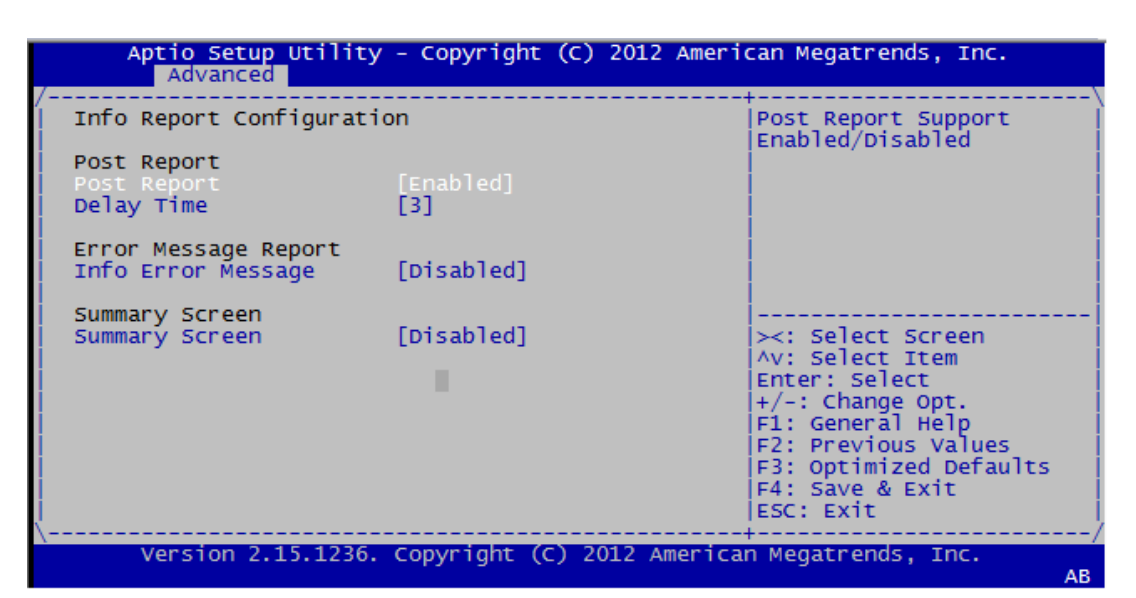

**Figure 4.9 Info Report Configuration**

■ Post Report

The default setting is "Enabled". By selecting "Enabled", detailed information, such as CPU, Memory and BIOS, will be shown in POST screen.

- **Error Message Report** Enable error message report. The default setting is "Disabled".
- **Summary Screen** Enable the summary of present configuration (e.g. BIOS version, CPU speed, memory module and installed massive storage device). The default setting is "Disabled".

#### **4.2.3.2 USB Configuration**

| Aptio Setup Utility - Copyright (C) 2012 American Megatrends, Inc.<br>Advanced                                                                                                    |                                                                        |                                                                                                    |
|----------------------------------------------------------------------------------------------------|------------------------------------------------------------------------|----------------------------------------------------------------------------------------------------|
| USB Configuration<br>USB Devices:<br>2 Hubs<br>Legacy USB Support<br>USB3.0 Support<br>XHCI Hand-off<br>EHCI Hand-off<br>[Enabled]<br>USB Mass Storage Driv<br>USB Device Power-up D | [Enabled]<br>[Enabled]<br>[Enabled]<br>[Disabled]<br>[Disabled]        | Enables Legacy USB<br>support. AUTO option<br>disables legacy support<br>if no USB devices are<br>connected. DISABLE<br>option will keep USB<br>devices available only<br>for EFI applications.<br>><: Select Screen<br>^v: Select Item<br>Fnter: Select<br>$+/-$ : Change Opt.<br> F1: General Help <br><b>IF2: Previous Values</b><br>F3: Optimized Defaults<br> F4: Save & Exit<br>IESC: Exit |
|                                                                                                    | <u>Version 2.15.1236. Copyright (C) 2012 American Megatrends, Inc.</u> |                                                                                                    |

**Figure 4.10 USB Configuration**

#### **Legacy USB Support**

This item allows users to enable support for traditional USB. It will be automatically set as "Disabled" when no USB device is connected. The default setting is "Enabled".

#### **USB 3.0 Support**

This item allows users to enable or disable USB 3.0 (XHCI). The default setting is "Enabled".

#### **XHCI Hand-off**

This item is to enable or disable function of supporting OS without XHCI Handoff feature. The default setting is "Enabled".

#### **EHCI Hand-off**

This item is to enable or disable function of supporting OS without EHCI Handoff feature. The default setting is "Disabled".

#### **USB Mass Storage Driver Support**

This item allows users to set the specific type of the connected USB device.

#### **USB Device Power-up Delay**

■ This item allows users to enable or disable the function of USB device reporting max. delay time to host controller. The default setting is "Disabled".

#### **4.2.3.3 LPC/ISA Configuration**

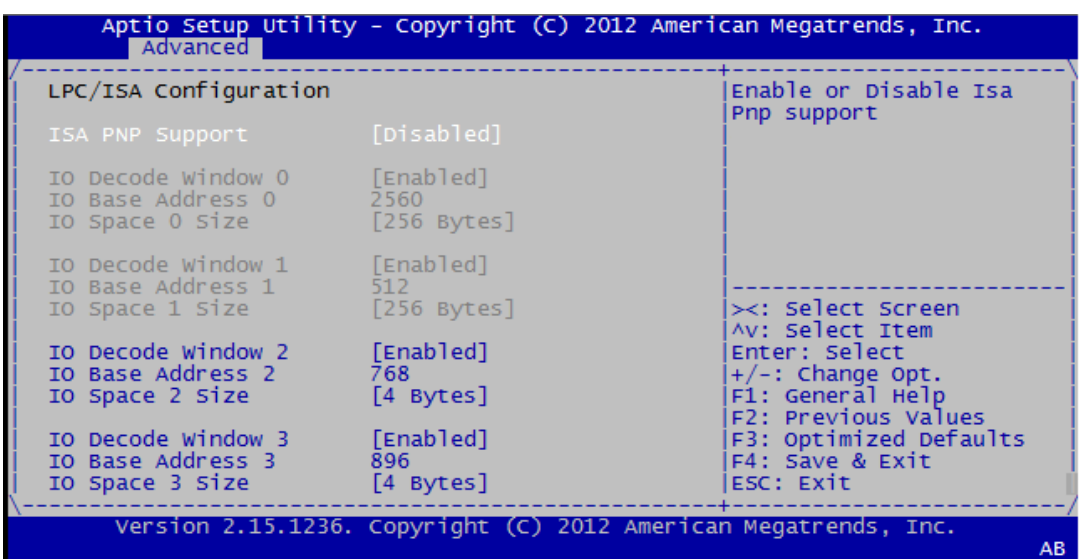

**Figure 4.11 LPC/ISA Configuration**

#### **ISA PNP Support**

Enable ISA PNP Support. The default setting is "Disabled".

### **4.2.3.4 Super I/O Configuration**

| Super IO Configuration<br>Super IO Chip<br>SMSC SCH3114<br>Serial Port 0 Configuration<br>Serial Port 1 Configuration<br>Serial Port 2 Configuration<br>Parallel Port Configuration | Set Parameters of<br>Serial Port 0 (COMA)                                                                                                    |
|----------------------------------------------------------------------------------------------------|----------------------------------------------------------------------------------------------------|
|                                                                                                    | ><: Select Screen<br>^v: Select Item<br>Enter: Select<br>$+/-$ : Change Opt.<br>F1: General Help<br>F2: Previous Values<br>F3: Optimized Defaults<br>F4: Save & Exit<br>IESC: Exit |

**Figure 4.12 Super I/O Configuration**

#### **Serial Port 0 Configuration**

#### **Serial Port**

This item allows users to open or close serial port. The default setting is "Enabled".

#### **Serial Port Mode**

This item allows users to set serial port as RS232/422/485. The default setting is "RS232".

#### **Change Settings**

IO=3F8h; IRQ=4;

IO=3F8h; IRQ=3,4,5,6,7,10,11,12;

This item allows users to select IO address and IRQ to change serial port settings.

#### **Device Mode**

– This item allow users to select device mode. The default setting is "Normal Mode".

#### **4.2.3.5 H/W Monitor**

| Advanced 1                                                                                                    |                                                                                                    | Aptio Setup Utility - Copyright (C) 2012 American Megatrends, Inc.                                                                                                    |  |
|----------------------------------------------------------------------------------------------------|----------------------------------------------------------------------------------------------------|----------------------------------------------------------------------------------------------------|--|
| Pc Health Status                                                                                                    |                                                                                                    |                                                                                                    |  |
| CPU Temperature the co<br>System Temperature $: +26$ C<br>CPU Temperature (DTS)<br>VBAT<br>Vcore<br>$+3.3V$<br>$+5.0V$<br>$+12V$<br>$+3.3VSB$ | . 40 C<br>$\therefore +61 \; \text{C}$<br>$: +3.02$ V<br>: +0.90 V<br>: +3.26 V<br>: +4.84 V<br>$: +11.67$ V<br>$: +3.26$ V | <b>&gt;&lt;: Select Screen</b><br>^v: Select Item<br>Enter: Select<br>$+/-$ : Change Opt.<br>F1: General Help<br>F2: Previous Values<br>F3: Optimized Defaults<br>F4: Save & Exit<br>ESC: Exit |  |
|                                                                                                    |                                                                                                    | Version 2.15.1236. Copyright (C) 2012 American Megatrends, Inc.                                                                                                    |  |

**Figure 4.13 H/W Monitor Configuration**

#### **PC Health Status**

This item is used to hardware safety detection. BIOS will display the current system temperature, CPU temperature and other related voltage values. All these parameters have a certain range, so operations out of the range should be avoided.

#### **4.2.3.6 CPU PPM Configuration**

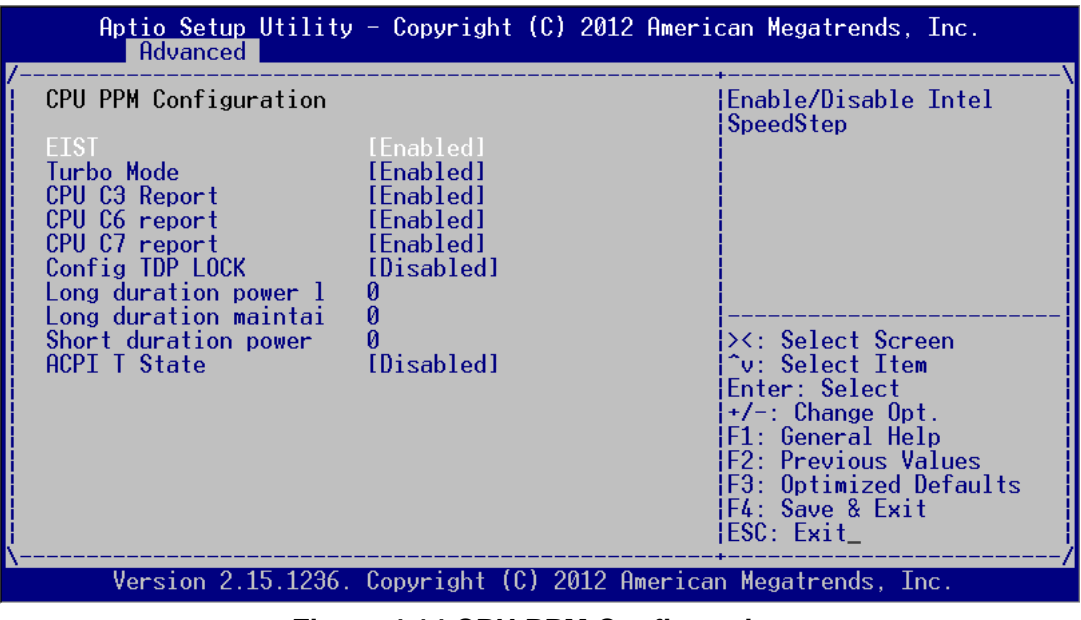

**Figure 4.14 CPU PPM Configuration**

#### **EIST**

This item is used to set CPU Speed Step function. The default setting is "Enabled".

**Turbo Mode** 

This item is used to set CPU Turbo mode function. The default setting is "Enabled".

- **CPU C3/C6/7 Report** This item is used to set CPU C-state function. The default setting is "Enabled".
- **Config TDP LOCK** This item is used to set Config TDP LOCK function. The default setting is "Disabled".
- **ACPI T State**

This item is used to set ACPI T State function. The default setting is "Disabled".

#### **4.2.3.7 APM Configuration**

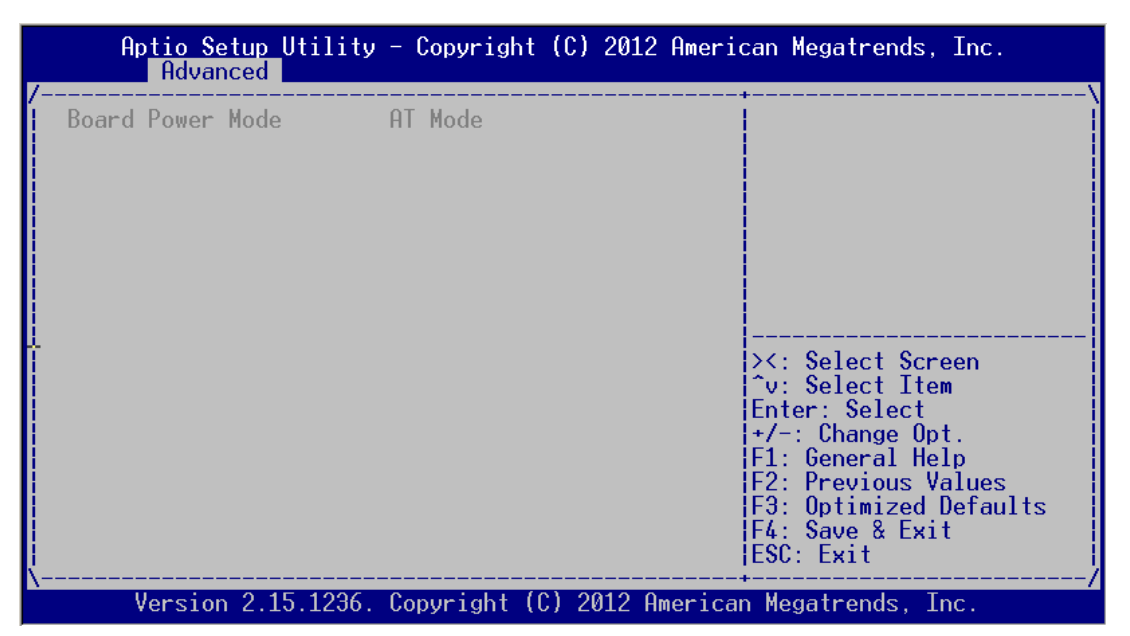

**Figure 4.15 APM Configuration**

#### **Board Power Mode**

This item is used to set power on mode: AT or ATX mode.

#### **4.2.3.8 PCIE COM Port Configuration**

| Advanced                                                                          |  | Aptio Setup Utility - Copyright (C) 2012 American Megatrends, Inc.                                                                                                    |
|-----------------------------------------------------------------------------------|--|----------------------------------------------------------------------------------------------------|
| PCIE Slot A Serial Port<br>> PCIE Slot B Serial Port<br>> PCIE Slot C Serial Port |  | PCIE Slot A Serial Port<br>COM1~COM8 card                                                                                                    |
|                                                                                   |  | ≻<: Select Screen<br>Av: Select Item<br>Enter: Select<br>+/-: Change Opt.<br>F1: General Help<br>F2: Previous Values<br>F3: Optimized Defaults<br>F4: Save & Exit<br>ESC: Exit |
|                                                                                   |  | Version 2.15.1236. Copyright (C) 2012 American Megatrends, Inc.<br>ΔR                                                                                                    |

**Figure 4.16 PCIE COM Port Configuration (1)**

#### ■ **PCIE SLOT2 Serial Port**

This item shows the information of serial port upon PCIE slot. ITA-2230 has three PCIE slots for the expansion of ITAM I/O card.

| Advanced                                                                                                    | Aptio Setup Utility - Copyright (C) 2012 American Megatrends, Inc.                                                |                                                                                                    |
|----------------------------------------------------------------------------------------------------|----------------------------------------------------------------------------------------------------|----------------------------------------------------------------------------------------------------|
| Serial Port 1 Mode<br>Serial Port 2 Mode<br>Serial Port 3 Mode<br>Serial Port 4 Mode<br>Serial Port 5 Mode<br>Serial Port 6 Mode<br>Serial Port 7 Mode<br>Serial Port 8 Mode | [RS232]<br><b>RS2321</b><br>RS2321<br><b>RS2321</b><br><b>RS2321</b><br><b>RS2321</b><br><b>RS2321</b><br>FRS2321 | Select Serial Port 1<br>Mode                                                                                                    |
|                                                                                                    |                                                                                                    | ≻<: Select Screen<br>Av: Select Item<br>Enter: Select<br>$+/-$ : Change Opt.<br>F1: General Help<br>F2: Previous Values<br>F3: Optimized Defaults<br>F4: Save & Exit<br>ESC: Exit |
|                                                                                                    | Version 2.15.1236. Copyright (C) 2012 American Megatrends, Inc.                                                   | ΔR                                                                                                    |

**Figure 4.17 PCIE COM Port Configuration (2)**

#### **PCIE SLOT1 Serial Port**

This item shows the detailed information of the serial ports upon the first slot. By selecting Serial Port/Serial Port Mode 2-1 to 2-8, the RS232/RS422/RS485 mode can be configured. Set RS485 protocol to support flow control.

#### **4.2.3.9 PCIE LAN Port Configuration**

| Aptio Setup Utility - Copyright (C) 2012 American Megatrends, Inc.<br>Advanced |                                                                                                    |
|--------------------------------------------------------------------------------|----------------------------------------------------------------------------------------------------|
| > PCIE Slot A LAN Card<br>> PCIE Slot B LAN Card<br>PCIE Slot C LAN Card       | Select PCIE Slot A LAN<br>Card Config                                                                                                    |
|                                                                                | $\lt$ : Select Screen<br>Av: Select Item<br>Enter: Select<br>$+/-$ : Change Opt.<br>F1: General Help<br>F2: Previous Values<br>F3: Optimized Defaults<br>F4: Save & Exit<br>ESC: Exit |
| Version 2.15.1236. Copyright (C) 2012 American Megatrends, Inc.                | AB.                                                                                                    |

**Figure 4.18 PCIE LAN Port Configuration (1)**

#### **PCIE SLOT1 LAN Port**

This item shows the information of serial port upon PCIE slot. ITA-2230 has three PCIE slots for the expansion of ITAM I/O card.

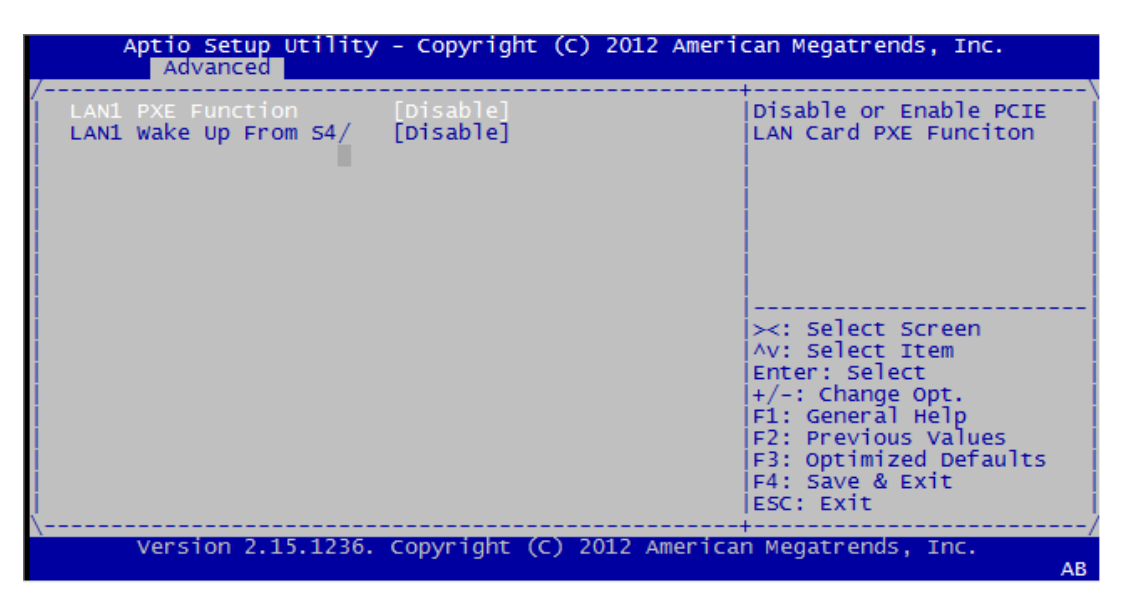

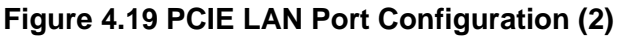

- **LAN1 PXE Rom** Enable/disable LAN1 PXE Rom.
- **LAN1 Wake Up From S4/S5** Enable/disable LAN1 wakeup from S4/S5.

# **4.2.4 Advanced Chipset Features Setup**

| Aptio Setup Utility - Copyright (C) 2012 American Megatrends, Inc.<br>Main Advanced Chipset Boot Security Save & Exit |                                                                                                    |  |
|----------------------------------------------------------------------------------------------------|----------------------------------------------------------------------------------------------------|--|
| PCH-IO Configuration<br>System Agent (SA) Configuration                                                               | <b>IPCH Parameters</b>                                                                                                    |  |
|                                                                                                    | ><: Select Screen<br><b>Cu: Select Item</b><br><b>IEnter: Select</b><br>$+/-$ : Change Opt.<br><b>F1: General Help</b><br><b>F2: Previous Values</b><br><b>F3: Optimized Defaults</b><br><b>IF4: Save &amp; Exit</b><br>IESC: Exit |  |
| Version 2.15.1236. Copyright (C) 2012 American Megatrends, Inc.                                                       |                                                                                                    |  |

**Figure 4.20 Advanced Chipset Features Setup**

#### **4.2.4.1 PCH-IO Configuration**

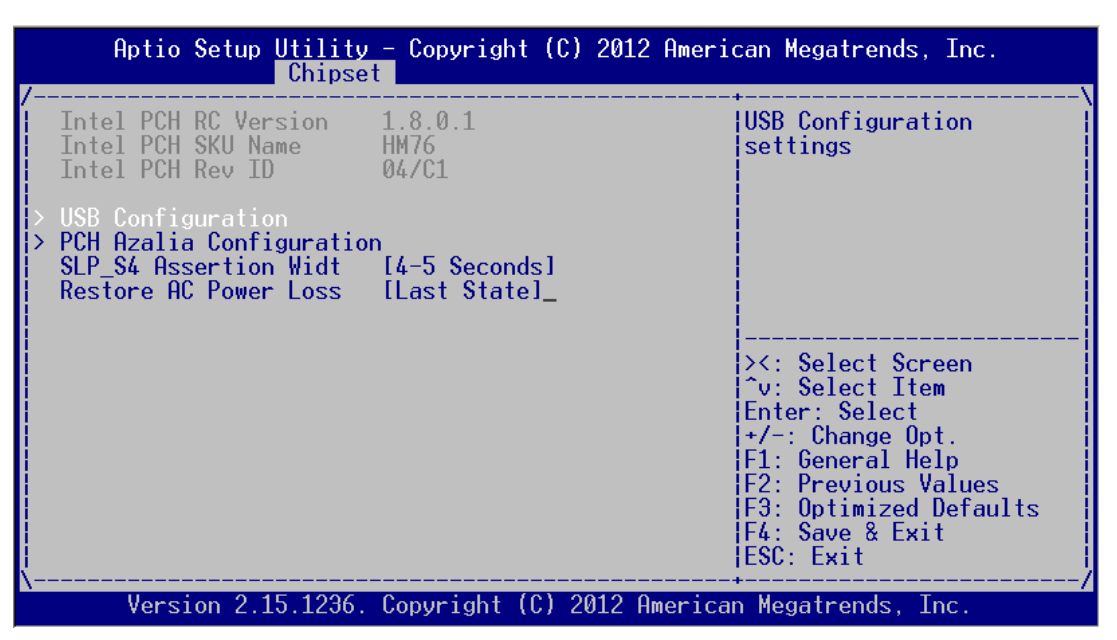

**Figure 4.21 PCH-IO Configuration**

#### **SLP\_S4 Assertion Width**

This item is used to set the min. delay of SLP S4# signal when booting. The default setting is "4-5 Seconds".

#### ■ Restore AC Power Loss

This item is used to set power status when the power in on. Power Off: Power button should be pressed after the power is on. Power On: No action required after the power is on. Last State: Resume to the last state before the power is off.

#### **4.2.4.2 USB Configuration**

| Aptio Setup Utility - Copyright $(C)$ 2012 American Megatrends, Inc.<br>Chipset                                                                            |                           |                                                                                                    |
|----------------------------------------------------------------------------------------------------|---------------------------|----------------------------------------------------------------------------------------------------|
| USB Configuration<br>XHCI Pre-Boot Driver  [Enabled]<br>xHCI Mode<br>HS Port #1 Switchab<br>HS Port #2 Switchab [Enabled]<br>HS Port #3 Switchab [Enabled] | [Smart Auto]<br>[Enabled] | Enable or disable XHCI <br>Pre-Boot Driver support.                                                                         |
| HS Port #4 Switchab<br><b>xHCI Streams</b>                                                                                                    | [Enabled]<br>[Enabled]    |                                                                                                    |
| FHCT1<br>EHCI2                                                                                                    | [Enabled]<br>[Enabled]    | <b>&gt;&lt;: Select Screen</b><br>^v: Select Item<br>Enter: Select                                                          |
| USB Ports Per-Port Di [Disabled]                                                                                                    |                           | $+/-$ : Change Opt.<br> F1: General Help<br>F2: Previous Values<br>F3: Optimized Defaults<br> F4: Save & Exit<br>IESC: Exit |
|                                                                                                    |                           | <u>Version 2.15.123</u> 6. Copyright (C) 2012 American Megatrends, Inc.                                                     |

**Figure 4.22 Chipset USB Configuration**

#### **XHCI Pre-Boot Driver**

This item allows users to enable or disable XHCI Pre-Boot Driver. The default setting is "Enable".

#### **xHCI Mode**

This item is used to select xHCI controller mode. THe default setting is "Smart Auto".

#### ■ HS Port #1/#2/#3/#4 Switchable

Enable: BIOS will let the port connect to EHCI; Disable: BIOS will let the port connect to xHCI. The default setting is "Enable".

#### **xHCI Streams**

This item allows users to enable or disable xHCI Maximum Primary Stream Array Size.

#### **EHCI1/EHCI2**

This item allows users to enable or disable EHCI #1/EHCI #2. The default setting is "Enable".

#### **USB Ports Per-Port Disable Control**

This item is used to set disable control of each USB connector.

#### **4.2.4.3 PCH Azalia Configuration**

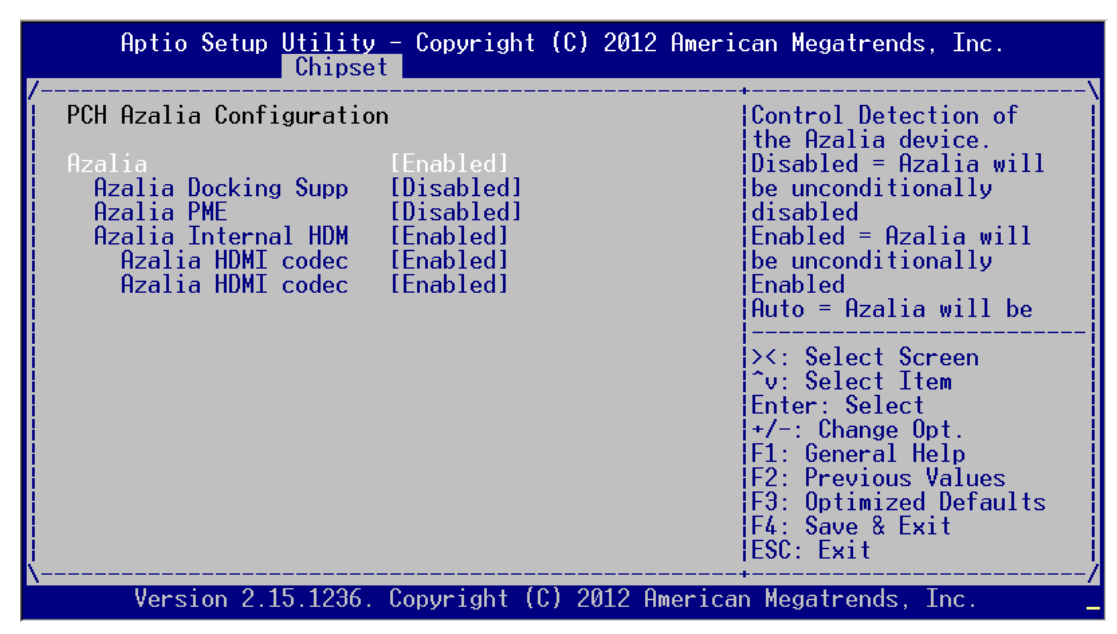

**Figure 4.23 PCH Azalia Configuration**

#### **Azalia**

This item is used to detect Azalia device. The default setting is "Enable".

- Disabled?Azalia will be unconditionally disabled
- Enabled?Azalia will be unconditionally Enabled
- Auto?Azalia will be enabled if present, disabled otherwise.

### **4.2.4.4 System Agent (SA) Configuration**

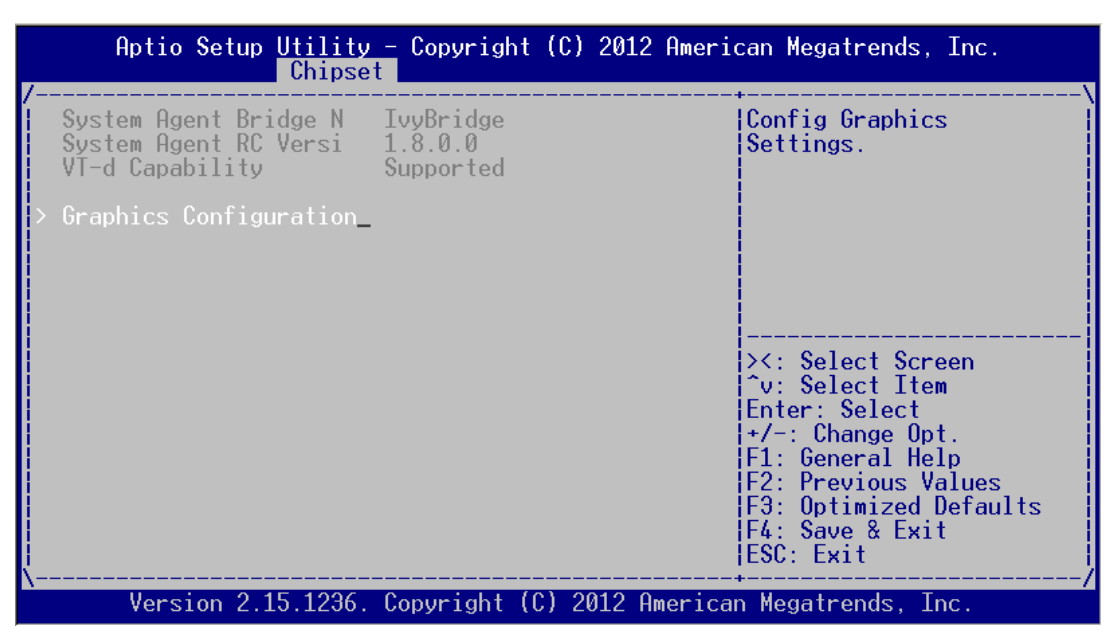

**Figure 4.24 System Agent (SA) Configuration**

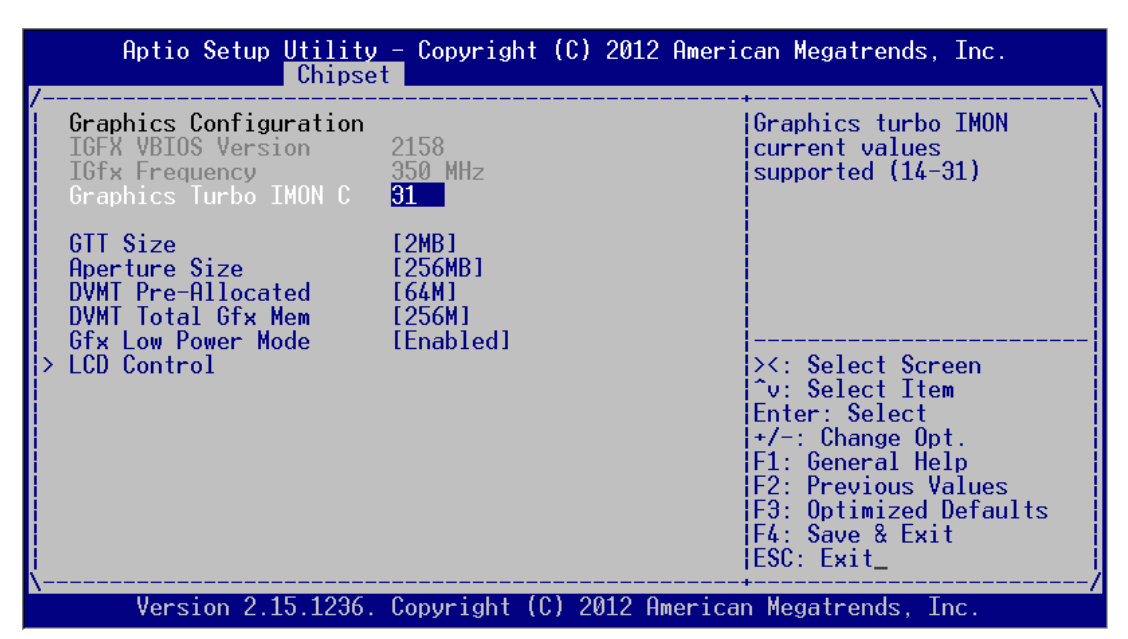

**Figure 4.25 Graphics Configuration Menu**

- Graphics Turbo IMON Current Graphics turbo IMON current values supported (14-31).
- **GTT Size** This item is used to select GTT size.
- **DVMT Total Gfx Mem** This item allows users to select memory size of DVMT Total.
- **Gfx Low Power Mode** This item allows users to enable of disable Low Power mode.

#### **4.2.4.5 LCD Control**

| Chipset                                                                                                    |                                                                                        | Aptio Setup Utility - Copyright (C) 2012 American Megatrends, Inc.                                                                                                    |
|----------------------------------------------------------------------------------------------------|----------------------------------------------------------------------------------------|----------------------------------------------------------------------------------------------------|
| LCD Control<br>Primary IGFX Boot Dis<br>Secondary IGFX Boot D<br>LCD Panel Tupe<br>Panel Color Depth<br>Active LFP | LCRT 1<br><b>THDWT1</b><br>[VBIOS Default]<br>$[18 \; \text{Bit}]$<br><b>INO LVDSI</b> | Select the Video Device<br>which will be activated<br>during POST.<br>This has no effect if<br>external graphics<br>present.<br>Secondary boot display<br>selection will appear<br>based on vour selection.<br><b>&gt;&lt;: Select Screen</b><br>^v: Select Item<br>Enter: Select<br>$+/-$ : Change Opt.<br>F1: General Help<br>F2: Previous Values<br>F3: Optimized Defaults<br> F4: Save & Exit<br>HESC: Exit |
|                                                                                                    |                                                                                        | Version 2.15.1236. Copyright (C) 2012 American Megatrends, Inc.                                                                                                    |

**Figure 4.26 LCD Control**

- **Primary IGFX Boot Display** This item is used to select video device started during POST. The default setting is "CRT".
- **Secondary IGFX Boot Display** This item is used to set Second Display Device.
- **LCD Panel Type** This item is used to set LCD resolution. The default setting is "1024x768(24bit)".
- **Panel Color Depth**  This item is used to set LFP Panel Color Depth.
- **Active LFP** This item is used to select Active LFP Configuration.

# **4.2.5 Boot Setup**

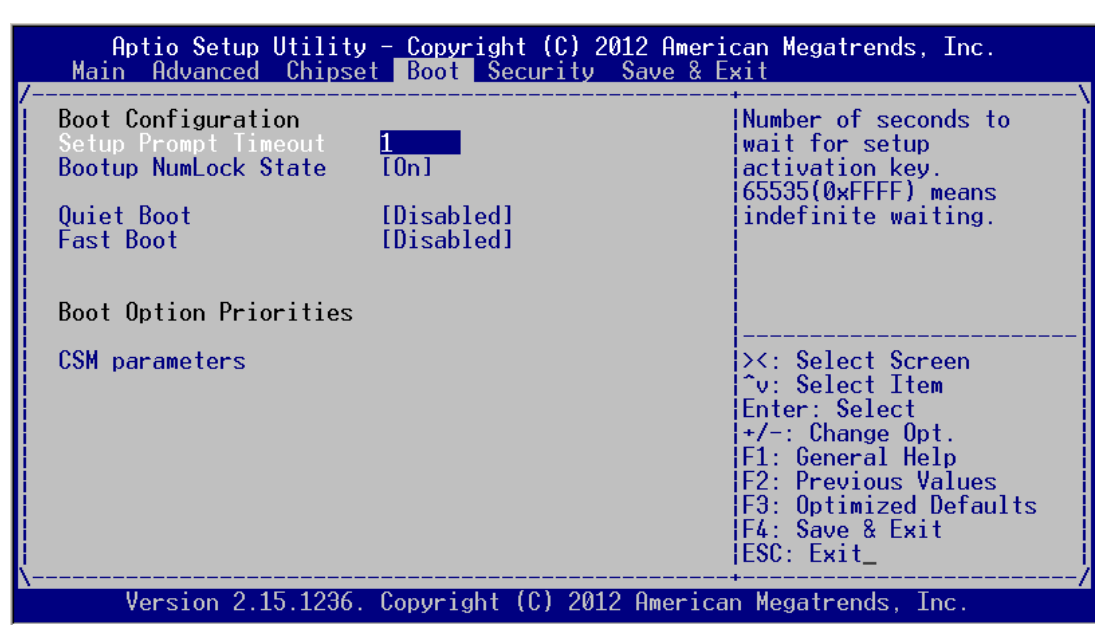

**Figure 4.27 Boot Setup**

#### **4.2.5.1 Boot Configuration**

#### **Setup Prompt Timeout**

This item is the waiting time of pressing Setup button. If Setup button is not pressed within the setting time, system will continue to boot.

#### **Bootup NumLock State**

This item allows users to active Bootup NumLock State function after the system is power on to DOS. The default setting is "On".

- On: NumLock function is on when system boots.
- Off: Cursor control is activated for keypad when system boots.

#### **Quiet Boot**

If it is set to "Disabled", BIOS will display normal POST information; If it is set to "Enabled", BIOS will show OEM icon rather than POST information.

#### **Fast Boot**

This item allows BIOS to skip some testing procedures during booting so as to reduce system boot-up time. The default setting is "Disabled".

#### **4.2.5.2 Boot Option Priorities**

|                                         | Aptio Setup Utility - Copyright (C) 2012 American Megatrends, Inc.<br><b>Boot</b> |                                                                                                    |
|-----------------------------------------|-----------------------------------------------------------------------------------|----------------------------------------------------------------------------------------------------|
| <u>Boot</u> Option #1<br>Boot Option #2 | $IP2:$ ST500DM002-1BC1]<br>[Generic USB Flash D]                                  | Sets the system boot<br>Horder                                                                                                    |
|                                         |                                                                                   | ><: Select Screen<br>^v: Select Item<br>Enter: Select<br>$+/-$ : Change Opt.<br>F1: General Help<br>F2: Previous Values<br>F3: Optimized Defaults<br>F4: Save & Exit<br>FSC: Exit |
|                                         | Version 2.15.1236. Copyright (C) 2012 American Megatrends, Inc.                   |                                                                                                    |

**Figure 4.28 Boot Option Priorities**

This item is used to set device boot sequence.

#### **4.2.5.3 CSM Parameter**

| Aptio Setup Utility - Copyright (C) 2012 American Megatrends, Inc.<br>Boot                                                         |                                                                                                    |                                                                                                    |
|----------------------------------------------------------------------------------------------------|----------------------------------------------------------------------------------------------------|----------------------------------------------------------------------------------------------------|
| Launch CSM<br>Boot option filter<br>Launch PXE OpROM poli<br>Launch Storage OpROM<br>Launch Video OpROM po<br>Other PCI device ROM | [Enabled]<br>[UEFI and Legacy]<br>[Do not launch]<br>[Legacy only]<br>[Legacy only]<br>[UEFI OpROM] | This option controls if<br>CSM will be launched                                                                                                    |
|                                                                                                    |                                                                                                    | <b>&gt;&lt;: Select Screen</b><br>^v: Select Item<br>Enter: Select<br>$+/-$ : Change Opt.<br>F1: General Help<br>F2: Previous Values<br>F3: Optimized Defaults<br>F4: Save & Exit<br>ESC: Exit |

**Figure 4.29 CSM Parameter**

#### **Launch CSM**

This item allows user to enable or disable CSM. The default setting is "Enable".

#### **Boot option filter**

This item is used to control boot device system. The default setting is "UEFI and Legacy".

#### **Launch PXE OpROM policy**

This item is used to control UEFI execution and backward compatibility of PXE OpROM. The default setting is "Do not Launch".

#### ■ Launch Storage OpROM policy

This item is used to control UEFI execution and backward compatibility of PXE OpROM. The default setting is ""Legacy only".

#### **Launch Video OpROM policy**

This item is used to control UEFI execution and backward compatibility of PXE OpROM. The default setting is ""Legacy only".

#### ■ Other PCI device ROM priority

 This item is used for PCI device that is not the same as network, which is defined by massive storage or video booted by OpROM.

## **4.2.6 Security Setup**

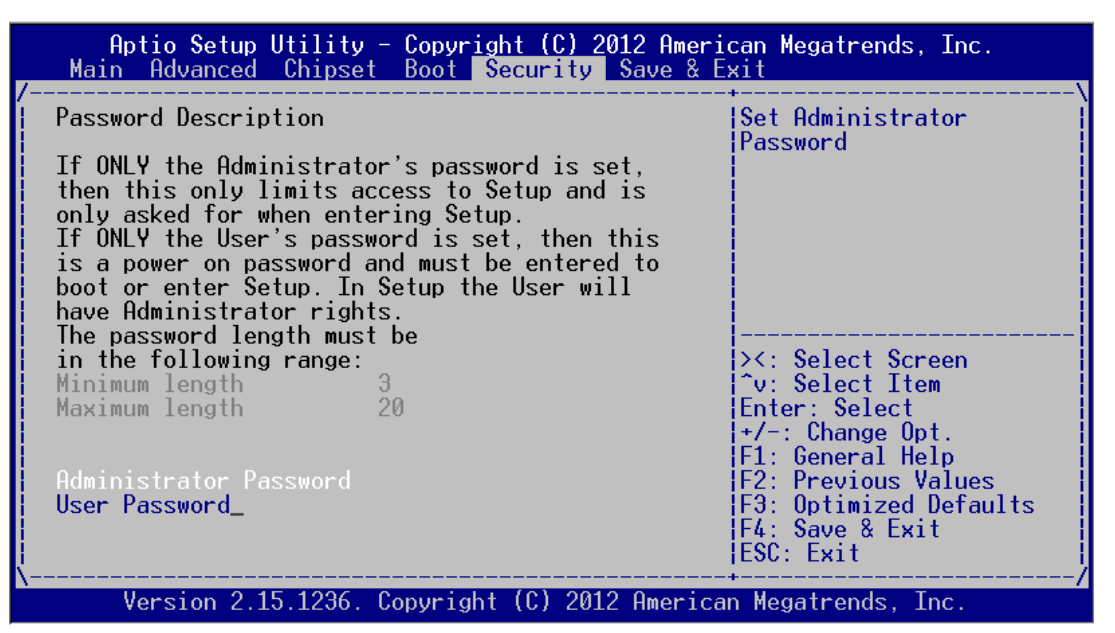

**Figure 4.30 Setup Security Menu**

#### **Administrator Password**

This item is used to set Administrator Password.

#### **User Password**

This item is used to set User Password.

# **4.2.7 Save & Exit Setup**

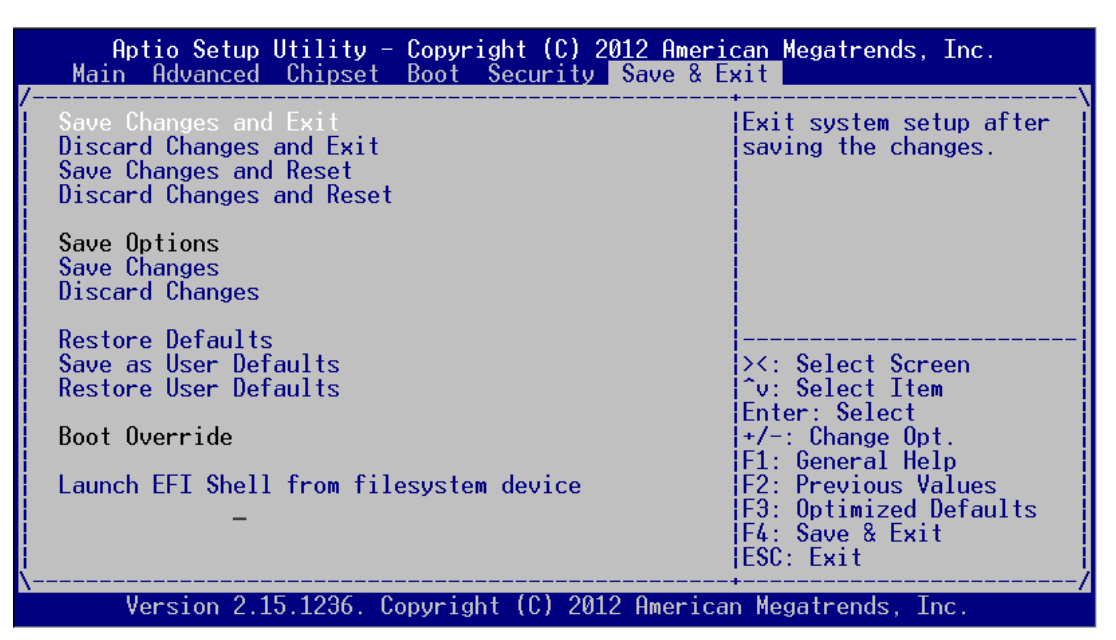

**Figure 4.31 Setup Save & Exit Menu**

#### ■ Save Changes and Exit

When you have completed system configuration, select this option to save your changes, exit BIOS setup and reboot the computer so the new system configuration parameters can take effect.

- 1.Select Save Changes and Exit from the Exit menu and press <Enter>. The following message appears:
	- Save Configuration Changes and Exit Now? [Ok] [Cancel]
- 2.Select Ok or Cancel.

#### ■ **Discard Changes and Exit**

Select this option to quit Setup without making any permanent changes to the system configuration.

1.Select Exit Discard Changes and Exit from the Exit menu and press <Enter>. The following message appears: Discard Changes and Exit Setup Now? [Ok] [Cancel]

2.Select Ok to discard changes and exit.

#### ■ Save Changes and Reset

When you have completed system configuration, select this option to save your changes, exit BIOS setup and reboot the computer so the new system configuration parameters can take effect.

- 1.Select Save Changes and Reset and press <Enter>. The following message appears:
	- Save configuration and Reset? [Yes] [No]
- 2.Select Ok or Cancel.

#### **Discard Changes and Reset**

Select this option to quit Setup without making any permanent changes to the system configuration.

- 1.Select Discard Changes and Reset from the Exit menu and press <Enter>. The following message appears: Discard Changes and Reset Setup Now?
- 

[Ok] [Cancel]

2.Select Ok to discard changes and exit.

#### **Save Changes**

This item allows users to save changes done so far to any of the options.

#### **Discard Changes**

This item allows users to discard changes done so far to any of the options.

- Restore Defaults This item allows users to restore/load default values for all the options.
- Save as User Defaults This item allows users to save the changes done so far as user defaults.
- Restore User Defaults This item allows users to restore the user defaults to all the options.

#### **Boot Override**

This item allows users to set boot device.

 **Launch EFI Shell from file system device** This item allows to boot EFI shell from system file device

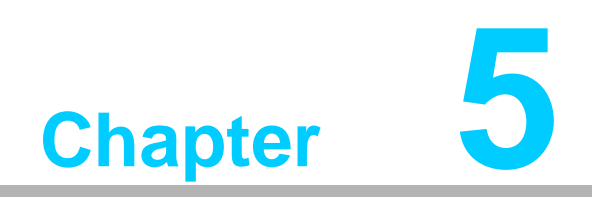

**5Driver Installation**

# **5.1 Introduction**

Advantech offers a complete range of Device Driver and software supports for Windows programming developers. You can apply the Windows Device Drivers to the most popular Windows Programming tools, such as Visual C++, Visual Basic, Borland C++ Builder and Borland Delphi.

# **5.2 Driver Installation**

Insert the driver CD into your system's CD-ROM drive. You can see the ITA-2230 driver folder items.

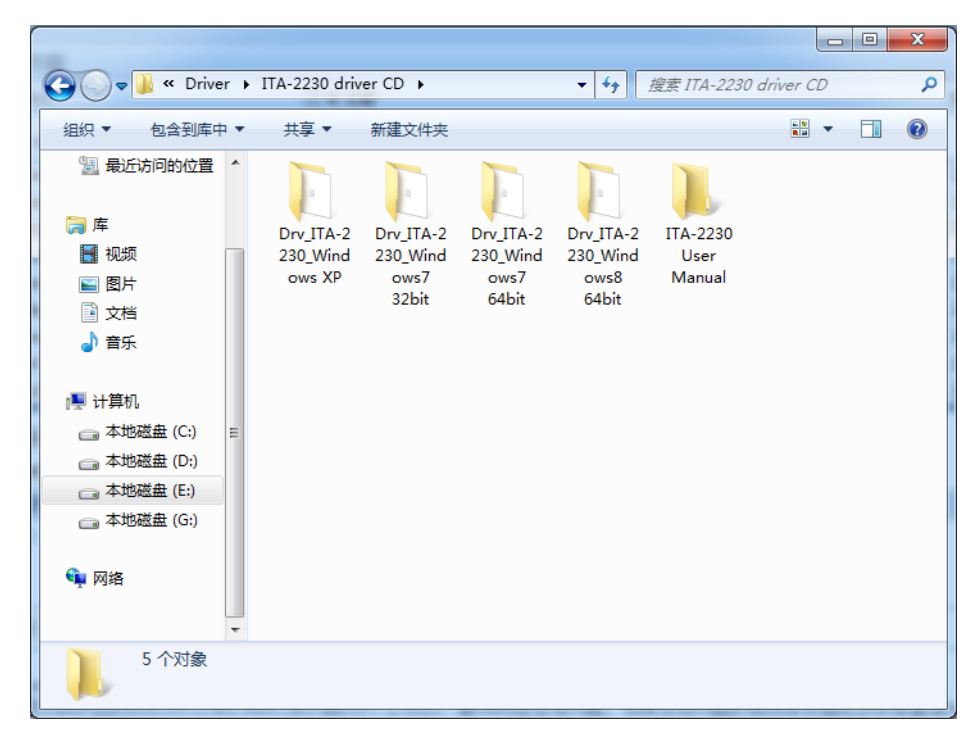

# **5.2.1 Chipset Windows Driver Setup**

Insert the driver CD into your system's CD-ROM drive. You can see the ITA-2230 driver folder. Navigate to the "chipset" folder and click "Setup.exe" to complete the installation of the driver.

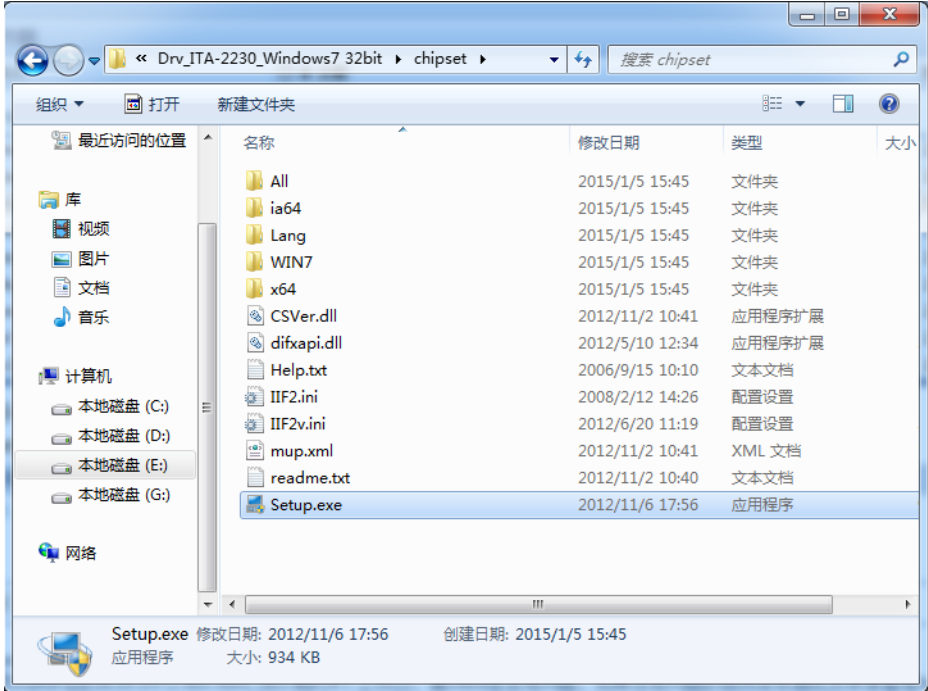

# **5.2.2 VGA Windows Driver Setup**

Insert the driver CD into your system's CD-ROM drive. You can see the ITA-2230 driver folder. Navigate to the "vga" folder and click "Setup.exe" to complete the installation of the driver.

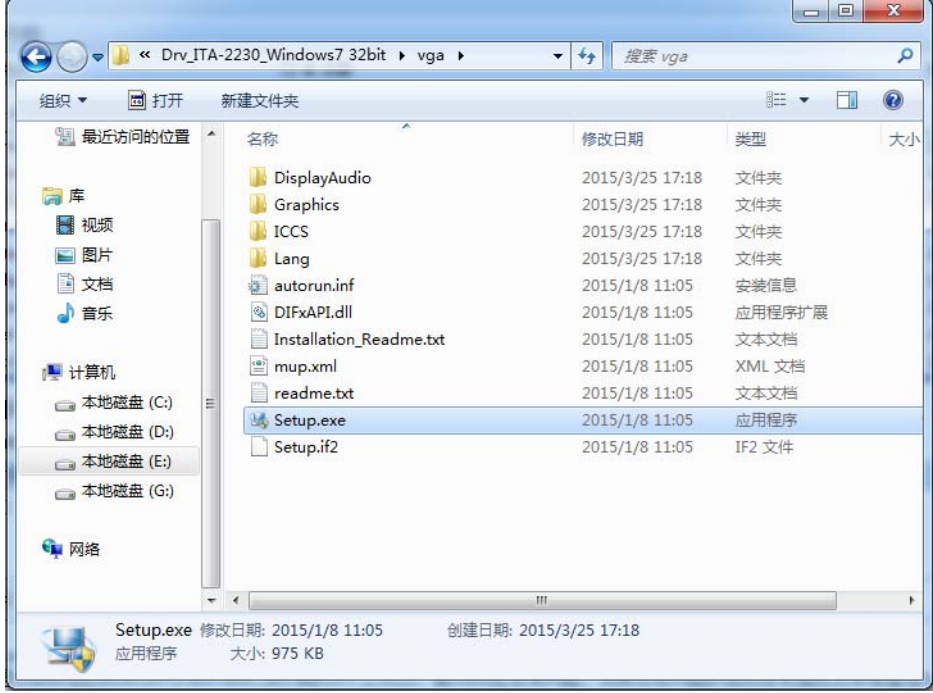

## **5.2.3 LAN windows Driver Setup**

Insert the driver CD into your system's CD-ROM drive. You can see the ITA-2230 driver folder. Navigate to the "lan" folder and click "Autorun.exe" to complete the installation of the driver.

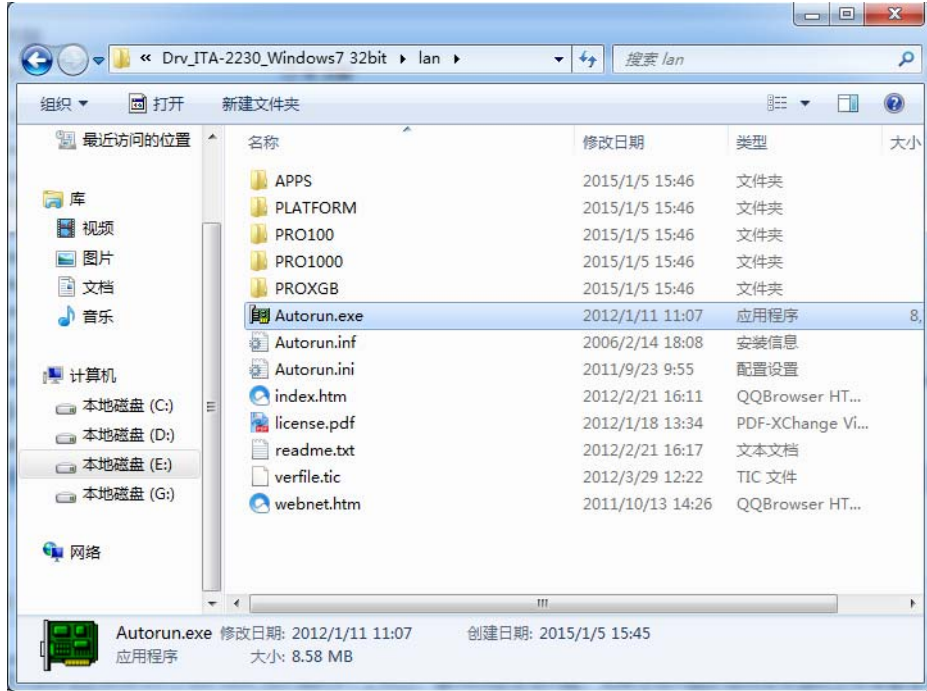

## **5.2.4 AUDIO windows Driver Setup**

Insert the driver CD into your system's CD-ROM drive. You can see the ITA-2230 driver folder. Navigate to the "audio" folder and click "Win7\_Win8\_Win8\_R275.exe" to complete the installation of the driver.

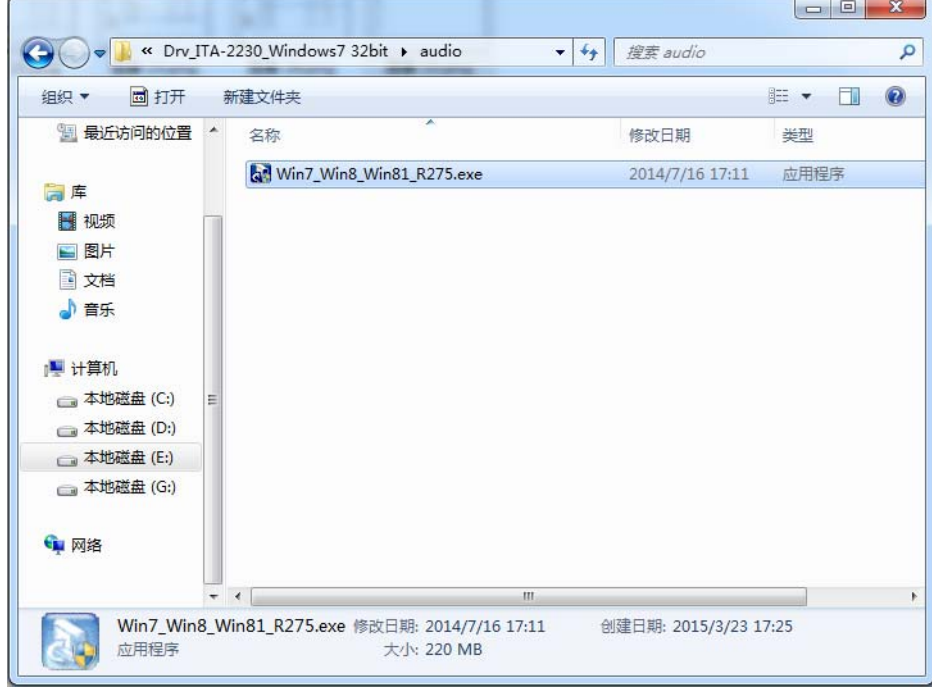

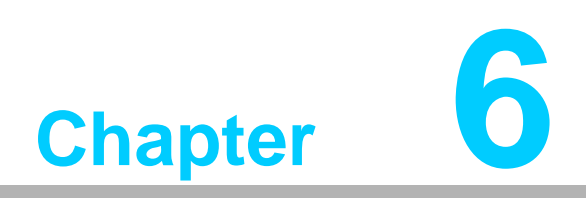

**6GPIO Programming Guide**

Please carefully read and study the below screenshots and source codes in blue. Please download specification of NXP Semiconductors PCA9554 for programming.

# **6.1 ITA-2230 Digital DIO Definition**

See Section 2.3.6.

# **6.2 Configuration Sequence**

ITA-2230's GPIO is realized through PCA9554 GPIO IC connected to ICH SMBUS. Therefore, the configuration and access to GPIO IC is completed by IO Space accessing to ICH SMBUS controller.

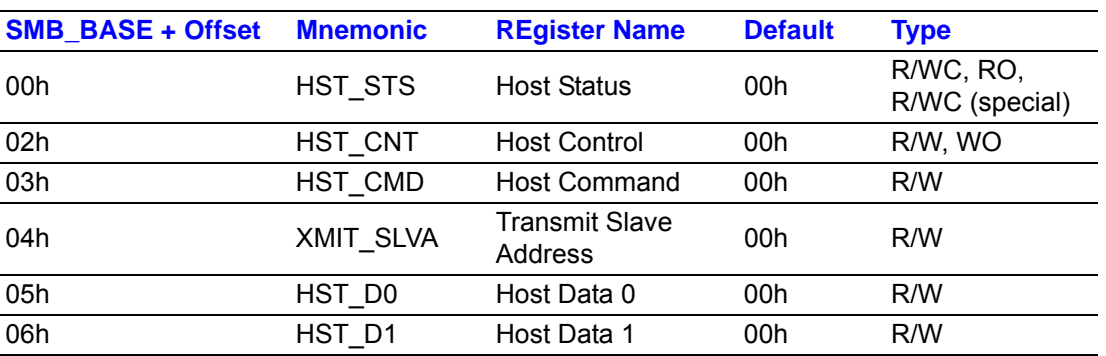

Below is the diagram of ICH SMBUS IO Space:

For ITA-2230, IO address of the above SMB\_BASE is 0xF040.

The detailed SMBUS IO control access code, please refer to Chapter 3.

The corresponding SMBUS slave address of PCA9554 of GPIO 00 - GPIO 07 on ITA-2230 is 0x40 (8bit address):

GPIO 00 – GPIO 07: PCA9554 0x40 (IO0 – IO7)

Below is the sketch of PCA9554:

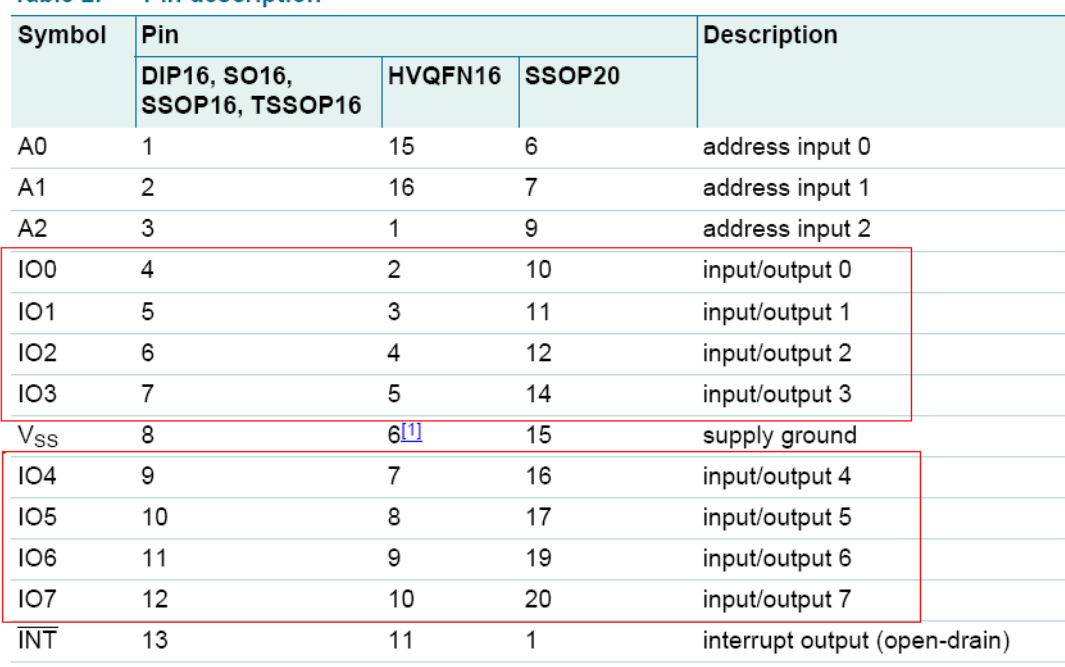

#### Table 2. **Pin description**

Below is the diagram of PCA9554 register:

#### 6.1.1 Command byte

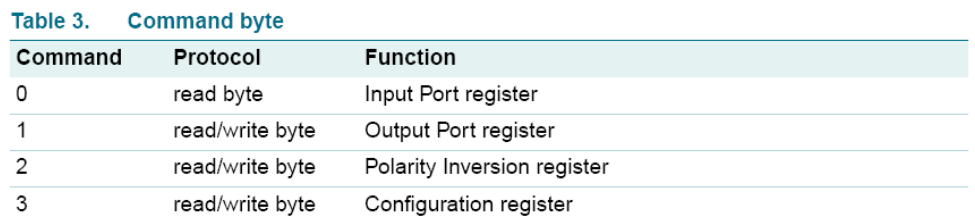

The command byte is the first byte to follow the address byte during a write transmission. It is used as a pointer to determine which of the following registers will be written or read.

PCA9554 has in all 4 registers to control GPIO. **PCA9554 register 0:**

#### 6.1.2 Register 0 - Input Port register

This register is a read-only port. It reflects the incoming logic levels of the pins, regardless of whether the pin is defined as an input or an output by Register 3. Writes to this register have no effect.

The default 'X' is determined by the externally applied logic level, normally '1' when no external signal externally applied because of the internal pull-up resistors.

| Table 4.<br>Register 0 - Input Port register bit description |                |           |       |                                              |  |  |  |
|--------------------------------------------------------------|----------------|-----------|-------|----------------------------------------------|--|--|--|
| Bit                                                          | Symbol         | Access    | Value | <b>Description</b>                           |  |  |  |
| 7                                                            | 17             | read only | X     | determined by externally applied logic level |  |  |  |
| 6                                                            | 16             | read only | Х     |                                              |  |  |  |
| 5                                                            | 15             | read only | Χ     |                                              |  |  |  |
| 4                                                            | 14             | read only | X     |                                              |  |  |  |
| 3                                                            | $\overline{3}$ | read only | X     |                                              |  |  |  |
| 2                                                            | 12             | read only | X     |                                              |  |  |  |
|                                                              | 1              | read only | X     |                                              |  |  |  |
| 0                                                            | 10             | read only | Χ     |                                              |  |  |  |

Bogieter <u>A.</u> Janut Bert register hit description  $-1111$ 

If one GPIO Pin is set to Input, you can read input value from the bit that register 0 corresponds to.

#### **PCA9554 register 1:**

#### 6.1.3 Register 1 - Output Port register

This register reflects the outgoing logic levels of the pins defined as outputs by Register 3. Bit values in this register have no effect on pins defined as inputs. Reads from this register return the value that is in the flip-flop controlling the output selection, not the actual pin value.

| Legend: * default value. |                |        |       |                                                                            |  |  |
|--------------------------|----------------|--------|-------|----------------------------------------------------------------------------|--|--|
| <b>Bit</b>               | Symbol         | Access | Value | <b>Description</b>                                                         |  |  |
|                          | O7             | R      | 1*    | reflects outgoing logic levels of pins defined as<br>outputs by Register 3 |  |  |
| 6                        | O <sub>6</sub> | R      | $1*$  |                                                                            |  |  |
| 5                        | O <sub>5</sub> | R      | $1*$  |                                                                            |  |  |
| 4                        | O <sub>4</sub> | R      | $1*$  |                                                                            |  |  |
| 3                        | O <sub>3</sub> | R      | 1*    |                                                                            |  |  |
| $\mathcal{D}$            | O <sub>2</sub> | R      | $1*$  |                                                                            |  |  |
|                          | O <sub>1</sub> | R      | $1*$  |                                                                            |  |  |
| 0                        | O0             | R      | $1*$  |                                                                            |  |  |

Table 5. Register 1 - Output Port register bit description

If one GPIO Pin is set to Output, you can read input value from the bit that register 1 corresponds to.

#### **PCA9554 register 2:**

#### 6.1.4 Register 2 - Polarity Inversion register

This register allows the user to invert the polarity of the Input Port register data. If a bit in this register is set (written with '1'), the corresponding Input Port data is inverted. If a bit in this register is cleared (written with a '0'), the Input Port data polarity is retained.

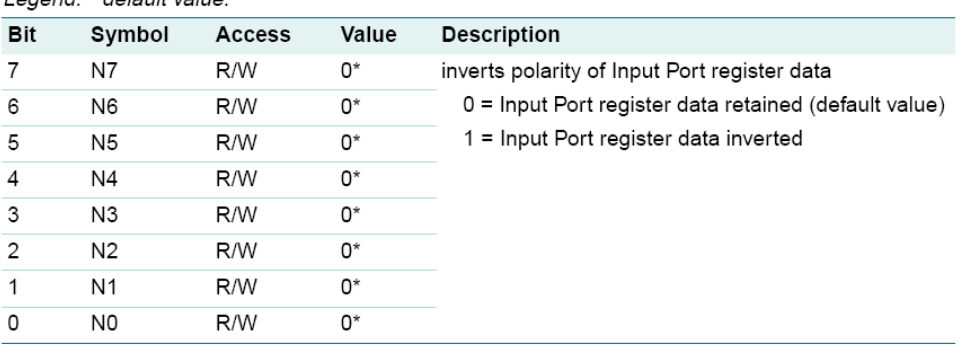

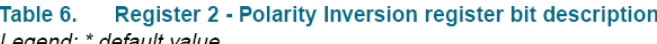

If one GPIO Pin is set to Input, you can control the polarity of input pin from the bit that register 2 corresponds to.

#### **PCA9554 register 3:**

#### 6.1.5 Register 3 - Configuration register

This register configures the directions of the I/O pins. If a bit in this register is set, the corresponding port pin is enabled as an input with high-impedance output driver. If a bit in this register is cleared, the corresponding port pin is enabled as an output. At reset, the I/Os are configured as inputs with a weak pull-up to  $V_{DD}$ .

Register 3 - Configuration register bit description Table 7. Legend: \* default value.

| ------ | $\sim$ . $\sim$ . $\sim$ . $\sim$ . $\sim$ . $\sim$ . |        |       |                                                                                                    |  |  |  |
|--------|-------------------------------------------------------|--------|-------|----------------------------------------------------------------------------------------------------|--|--|--|
| Bit    | Symbol                                                | Access | Value | <b>Description</b>                                                                                                    |  |  |  |
| 7      | C7                                                    | R/W    | $1*$  | configures the directions of the I/O pins                                                                                |  |  |  |
| 6      | C6                                                    | R/W    | $1*$  | $0 =$ corresponding port pin enabled as an output<br>$1 =$ corresponding port pin configured as input<br>(default value) |  |  |  |
| 5      | C5                                                    | R/W    | $1*$  |                                                                                                    |  |  |  |
| 4      | C4                                                    | R/W    | $1*$  |                                                                                                    |  |  |  |
| 3      | C <sub>3</sub>                                        | R/W    | $1*$  |                                                                                                    |  |  |  |
| 2      | C <sub>2</sub>                                        | R/W    | $1*$  |                                                                                                    |  |  |  |
| 1      | C <sub>1</sub>                                        | R/W    | $1*$  |                                                                                                    |  |  |  |
| 0      | C0                                                    | R/W    | $1*$  |                                                                                                    |  |  |  |
|        |                                                       |        |       |                                                                                                    |  |  |  |

Register 3 is used to set each GPIO as Input or Output:

If the bit is '0', the corresponding GPIO pin is set as Ouput; If the bit is '1', the corresponding GPIO pin is set as Input.

Example:

Here take ITA-2230 as an example. Assume GPIO 00 is set as Output and GPIO 7 is set as Input, with two pins interconnected, how to set the corresponding register? GPIO 00 corresponds to PCA9554 0x40 IO0, while GPIO 07 corresponds to PCA9554 0x40 IO7.

Set GPIO 00 as Output:

- 1. Read SMBUS slave 0x40 register 3 byte value;
- 2. Set bit 0 of the value read in step 1 as 0 and write it to SMBUS slave 0x40 register 3;
- 3. Read SMBUS slave 0x40 register 1 byte value;
- 4. Set bit 0 of the value read in step 3 as 0 or 1 according to low or high of the output value, then write it back to SMBUS slave 0x40 register 1.

Set GPIO 07 as Input:

- 1. Read SMBUS slave 0x40 register 3 byte value;
- 2. Set bit 7 of the value read in step 1 as 1 and write it to SMBUS slave 0x40 register 3;
- 3. Read SMBUS slave 0x40 register 0 byte value;
- 4. Decide low or high of the input value through bit7 value read in step3.

# **6.3 Function call for reference**

#### **ICH SMBUS Access Code**

(The following code is realized by simulating the access of BIOS to SMBUS. It uses Borand C++ 3.1 for compiling and is successfully tested under DOS (So far, it is not tested under other OSs).

#define SMBUS\_PORT 0xF040//SMB\_BASE?0xF040 typedef unsigned char BYTE;

/////////////////////////////////////////////////////////////////////////////////////////////////////

BYTE smbus read byte(BYTE addr, BYTE offset)

// Read SMBUS Register byte value. Read one byte value each time. addr is slave address (such as 0x40), and offset is register offset.

{

int i; BYTE data;

outportb(SMBUS\_PORT + 4, (addr | 1));// Write slave address to SMB BASE  $+ 4$  (When reading, bit 0 of slave address should be set as 1, so here addr|1 is available)

> newiodelay();//delay newiodelay();//delay

chk\_smbus\_ready();// Whether SMBUS is ready

outportb(SMBUS\_PORT + 3, offset);// Write register offset to SMB\_BASE +

3

```
newiodelay();//delay
        newiodelay();//delay
        outportb(SMBUS PORT + 2, 0x48);// Write SMBUS command to
SMB BASE + 2. 0x48 means starting byte data transmission
        newiodelay();//delay
        newiodelay();//delay
        for (i = 0; i \le 0 \times 100; i++){
              newiodelay();//longer delay
        }
        chk_smbus_ready();//Whether SMBUS is ready
        return(inportb(SMBUS_PORT + 5));// Byte value read from SMB_BASE + 5
}
/////////////////////////////////////////////////////////////////////////////////////////////////////
void smbus write byte(BYTE addr, BYTE offset, BYTE value)
// Write SMBUS Register byte value. Write one byte value each time. addr is slave
address (such as 0x40), and offset is register offset.
{
        int i;
        outportb(SMBUS_PORT + 4, addr);// Write slave address to SMB_BASE +
4 (When writing, slave address bit 0 should be set as 0)
        moredelay();//longer delay
        moredelay();//longer delay
        chk_smbus_ready();//Whether SMBUS is ready
        outportb(SMBUS_PORT + 3, offset);// Write register offset to SMB_BASE +
3
        moredelay();//longer delay
        moredelay();//longer delay
        outportb(SMBUS_PORT + 5, value);//Write data value to SMB_BASE + 5
        moredelay();//longer delay
        moredelay();//longer delay
        outportb(SMBUS PORT + 2, 0x48);// Write SMBUS command to
SMB BASE + 2.. 0x48 means starting byte data transmission.
        moredelay();//longer delay
        moredelay();//longer delay
        for (i = 0; i \le 0 \times 100; i++)
```

```
newiodelay();//longer delay
```

```
chk_smbus_ready();//?Whether SMBUS is ready
```
}

/////////////////////////////////////////////////////////////////////////////////////////////////////

int chk smbus ready()

{

}

//To decide whether SMBUS is ready or has completed the action, you should wait for a long time to check whether SMBUS has successfully transmitted the command. Since error may rarely occurs, BIOS code does not make judgement on the return value of this function in read and write of SUMBUS byte.

{

int i, result =  $1$ ; BYTE data;

for  $(i = 0; i \le 0 \times 800; i++)$ 

{

//SMB\_BASE + 0 is SMBUS status value

data = inportb(SMBUS\_PORT);//Read SMBUS status value once

data = check\_data(SMBUS\_PORT);//Read SMBUS status value several timesoutportb(SMBUS\_PORT, data);//?Write back SMBUS status value which will clear status value (Write 1 to the corresponding bit means clearing status)

```
if (data & 0x02)
             { //If bit 1 is set (which means the command is completed),
SMBUS is ready 
                   result = 0;//SMBUS ready
                   break;
             }
             if (!(data & 0xBF))
             { //If all bits are 0 except bit 2 (which means error occurs on
SMBUS), SMBUS is ready
                   result = 0;//SMBUS ready
                   break;
             }
             if (data & 0x04)
                   //If bit 2 is set (which means error occurs on SMBUS), error
occurs on SMBUS which is rarely the case
                   result = 1;//SMBUS error
                   break;
             }
        }
```
returnresult;

}

```
/////////////////////////////////////////////////////////////////////////////////////////////////////
BYTE check_data(WORD addr)
{
          int i;
          BYTE data;
          for(i = 0; i \le 6; i++)
          {
                 data = inportb(addr);
                 if (data != 0)break;
          }
```
returndata;

}

/////////////////////////////////////////////////////////////////////////////////////////////////////

void newiodelay()

//Shorter delay

{

outportb(0xeb, 0);//IO port 0xeb No real device occupies. Write a value to this port can realize delay function. You can also choose other method according to the real situation.

}

```
/////////////////////////////////////////////////////////////////////////////////////////////////////
void moredelay()
```
//Longer delay

{

```
int i;
for (i = 0; i < 20; i++){
```
outportb(0xeb, 0);//IO port 0xeb No real device occupies. Write a value to this port can realize delay function. You can also choose other method according to the real situation.

}

\*\*\*\*\*\*\*\*\*\*\*\*\*\*\*\*\*\*\*\*\*\*\*\*\*\*\*\*\*\*\*\*\*\*\*\*\*\*\*\*\*\*\*\*\*\*\*\*\*\*\*\*\*\*\*\*\*\*\*\*\*\*\*\*\*\*\*\*\*\*\*\*

#### **GPIO Simcodes**

}

(Here GPIO 00 and GPIO 07 in Chapter 2 are taken as examples)

Output High to GPIO 00:

data = smbus\_read\_byte(0x40, 0x03);// Read slave 0x40 register 3 byte

data &= 0xfe;//bit 0 is set as 0 smbus\_write\_byte(0x40, 0x03, data)//Write back. GPIO 00 is set for output data = smbus\_read\_byte(0x40, 0x01)//Read slave 0x40 register 1 data |= 0x01;//bit 0 is set as 1 which stands for high smbus\_write\_byte(0x40, 0x01, data)//Write back. Output high value

Read Input Value from GPIO 07:

data = smbus read byte(0x40, 0x03);//Read slave 0x40 register 3 byte data |= 0x80;//bit 7??1

smbus\_write\_byte(0x40, 0x03, data)//Write back. GPIO 07 is set for input data = smbus read byte(0x40, 0x00)//Read slave 0x40 register 0. Then, the response value of bit 7 should know whether the input is low or high

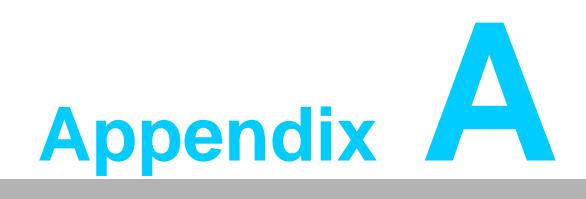

**<sup>A</sup> Programming the Watchdog Timer**

# **A.1 Programming the Watchdog Timer**

The ITA-2230's watchdog timer can be used to monitor system software operation and take corrective action if the software fails to function within the programmed period. This section describes the operation of the watchdog timer and how to program it.

# **A.1.1 Watchdog Timer Overview**

The watchdog timer is built into the super I/O controller SMSC SCH3114. It provides the following user-programmable functions:

- Can be enabled or disabled via user program
- Timer can be set from 1 to 255 seconds or 1 to 255 minutes
- Generates an interrupt or resets signal if the software fails to reset the timer before time-out

# **A.1.2 Programming the Watchdog Timer**

The I/O port address of the watchdog timer is 680h (hex).

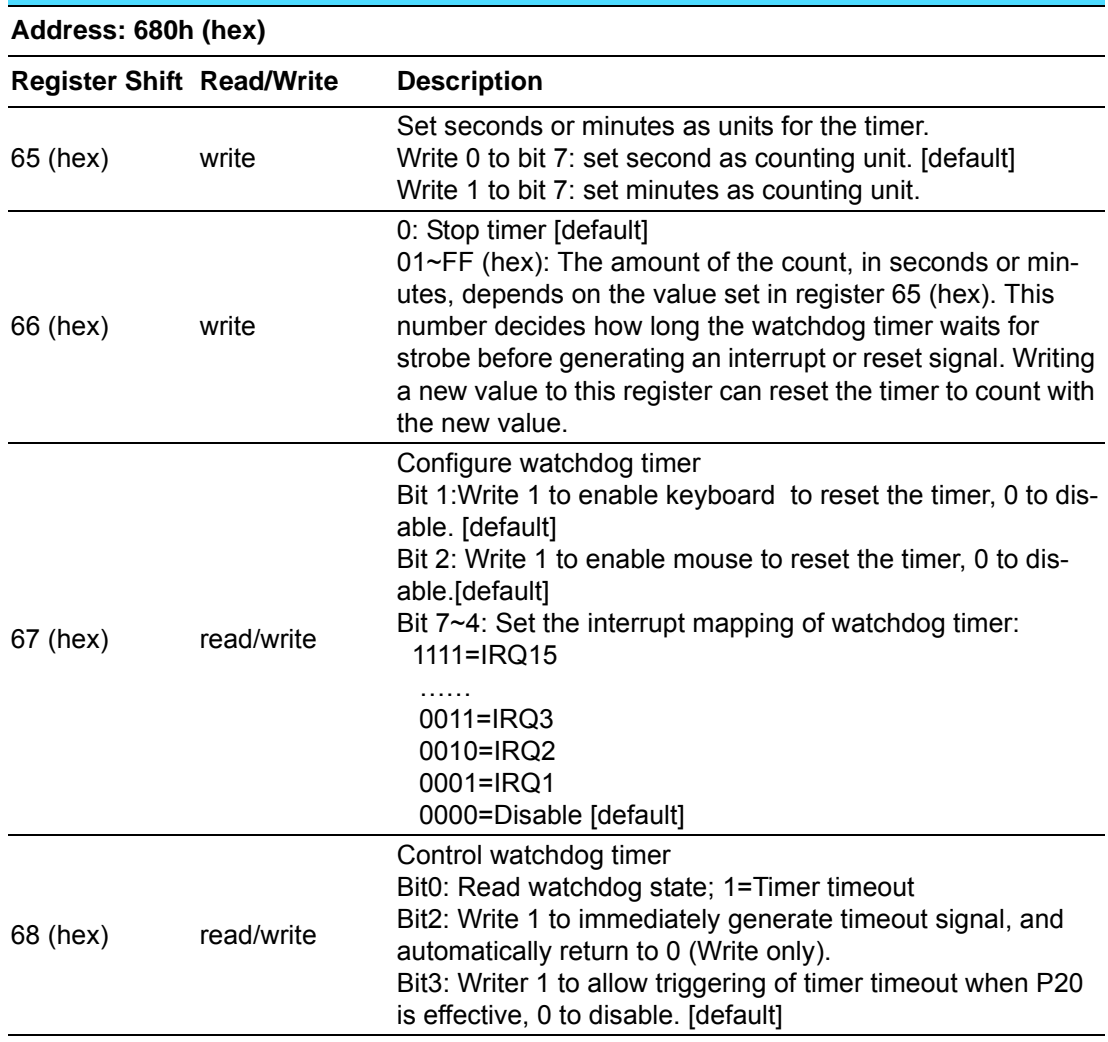

## **Table A.1: Watchdog Timer Registers**

# **A.1.3 Example Program**

;-----------------------------------------------------------

;-----------------------------------------------------------

1. Enable watchdog timer and set 10 sec. as timeout interval

Mov dx,A65h ; Select register 65h, watchdog timer I/O port address 680h+ register shifts 65h

Mov al,80h ; Set second as counting unit Out dx,al

Mov dx,A66h ; Select register 66h, watchdog timer I/O port address 680h+ register shift 66h

Mov al, 10 ; Set timeout interval as 10 seconds and start counting Out dx,al

;-----------------------------------------------------------

2. Enable watchdog timer and set 5 min. as timeout interval

;----------------------------------------------------------- Mov dx,A65h ; Select register 65h, watchdog timer I/O port address 680h+ register shifts 65h

Mov al,00h ; Set minute as counting unit

Out dx,al

680h

Mov dx,A66h ; Select register 66h, watchdog timer I/O port address 680h+ register shifts 66h

Mov al.5 : Set timeout interval as 5 minutes and start counting Out dx,al

#### ;-----------------------------------------------------------

3. Enable watchdog timer to be reset by mouse

;----------------------------------------------------------- Mov dx,A67h ; Select register 67h, watchdog timer I/O port address 680h+ register shifts 67h In al,dx

Or al,4h ; Enable watchdog timer to be reset by mouse Out dx,al

;----------------------------------------------------------- 4. Enable watchdog timer to be reset by keyboard

;-----------------------------------------------------------

Mov dx,A67h ; Select register 67h, watchdog timer I/O port address 680h+ register shifts 67h

In al,dx

Or al,2h ; Enable watchdog timer to be reset by keyboard Out dx,al

;-----------------------------------------------------------

;-----------------------------------------------------------

5. Generate a time-out signal without timer counting

;----------------------------------------------------------- Mov dx,A68h ; Select register 68h, watchdog timer I/O port address 680h+ register shifts 68h In al,dx Or al,4h ; Generate a time-out signal Out dx,al

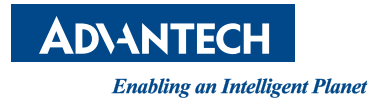

# **www.advantech.com**

**Please verify specifications before quoting. This guide is intended for reference purposes only.**

**All product specifications are subject to change without notice.**

**No part of this publication may be reproduced in any form or by any means, electronic, photocopying, recording or otherwise, without prior written permission of the publisher.**

**All brand and product names are trademarks or registered trademarks of their respective companies.**

**© Advantech Co., Ltd. 2015**